# **Dell UltraSharp UZ2215H/UZ2315H/UZ2715H Ghidul utilizatorului**

**Model: UZ2215H/UZ2315H/UZ2715H Model omologat: UZ2215Hf/UZ2315Hf/UZ2715Hb**

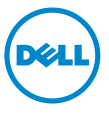

## **Note, precauţii şi avertizări**

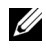

**NOTĂ**: O NOTĂ indică informații importante, care vă ajută să utilizați mai bine computerul.

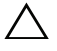

**PRECAUŢIE:** O PRECAUŢIE indică posibilitatea deteriorării echipamentului sau pierderii de date în cazul nerespectării instrucţiunilor.

**AVERTISMENT: UN AVERTISMENT indică posibilitatea producerii unor daune materiale, a unor vătămări corporale sau a unui deces.**

**Informaţiile din acest document pot fi modificate fără înştiinţare. © 2014-2016 Dell Inc. Toate drepturile rezervate.**

Reproducerea acestor materiale indiferent sub ce formă, fără permisiunea scrisă a Dell Inc. este strict interzisă.

Mărci comerciale utilizate în acest text: *Dell* şi sigla *DELL* sunt mărci comerciale ale Dell Inc.; *Microsoft* şi *Windows* sunt mărci comerciale sau mărci comerciale înregistrate ale Microsoft Corporation în Statele Unite şi/sau în alte ţări, *Intel* este o marcă comercială înregistrată a Intel Corporation în Statele Unite şi în alte ţări; iar ATI este o marcă comercială a Advanced Micro Devices, Inc.

Este posibil ca în acest document să fie utilizate şi alte mărci comerciale şi denumiri comerciale pentru indicarea entităților cărora le aparțin sau produselor acestora. Dell Inc. denunță orice interes de proprietate asupra mărcilor comerciale şi denumirilor comerciale care nu îi aparţin.

**2016 - 6 Rev. A04**

\_\_\_\_\_\_\_\_\_\_\_\_\_\_\_\_\_\_\_\_

# **Cuprins**

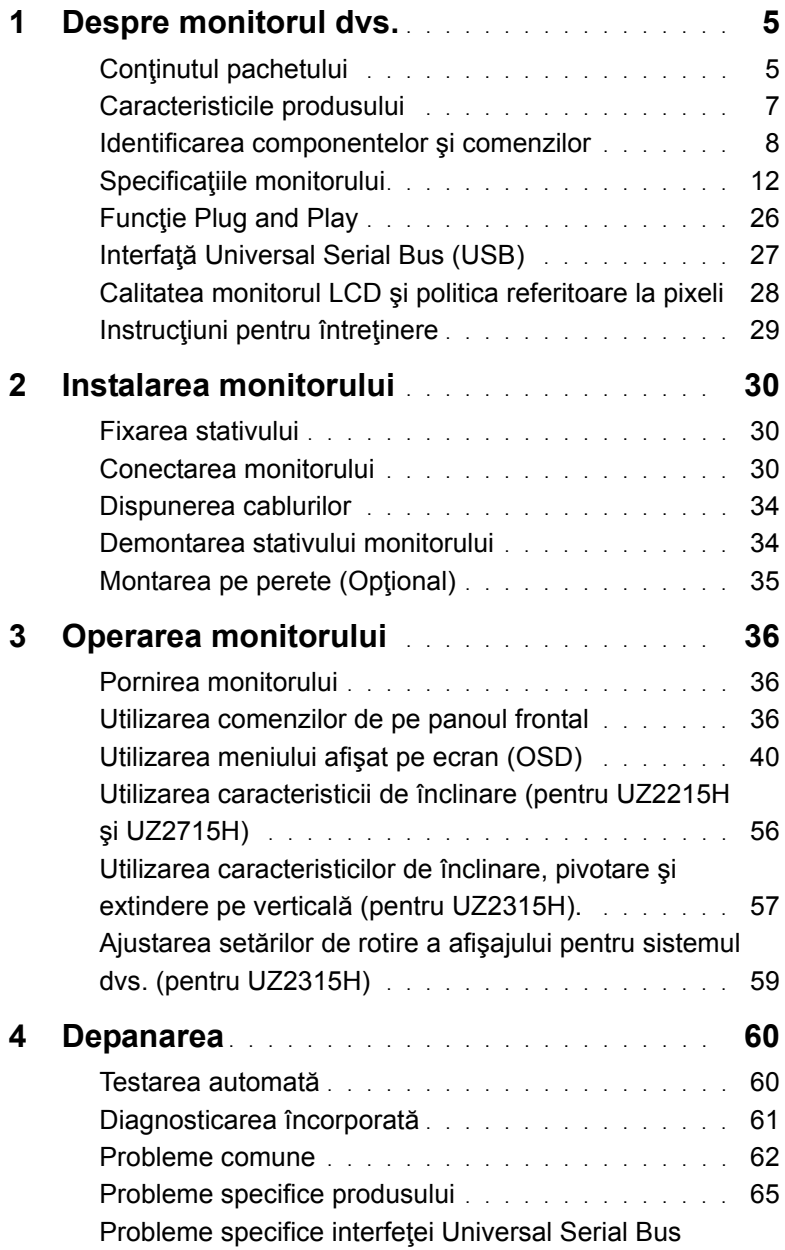

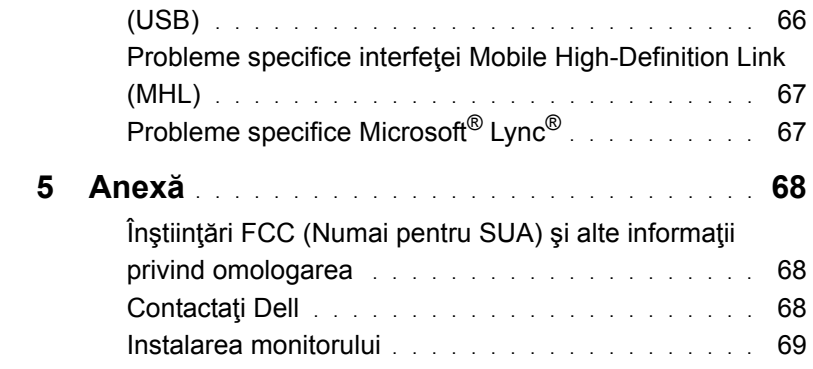

### <span id="page-4-0"></span>**Conţinutul pachetului**

Monitorul dvs. este expediat împreună cu componentele prezentate mai jos. Asiguraţi-vă că ati primit toate componentele și [Contacta](#page-68-3)ți Dell dacă nu lipsește ceva.

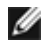

**NOTĂ:** Este posibil ca anumite articole să fie opţionale şi să nu fie expediate împreună cu monitorul. Este posibil ca anumite caracteristici sau materiale să nu fie disponibile în unele tări.

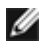

**NOTĂ**: Pentru a realiza instalarea cu orice alt stativ, consultati ghidul de instalare al stativului respectiv pentru a afla care sunt instrucțiunile de instalare.

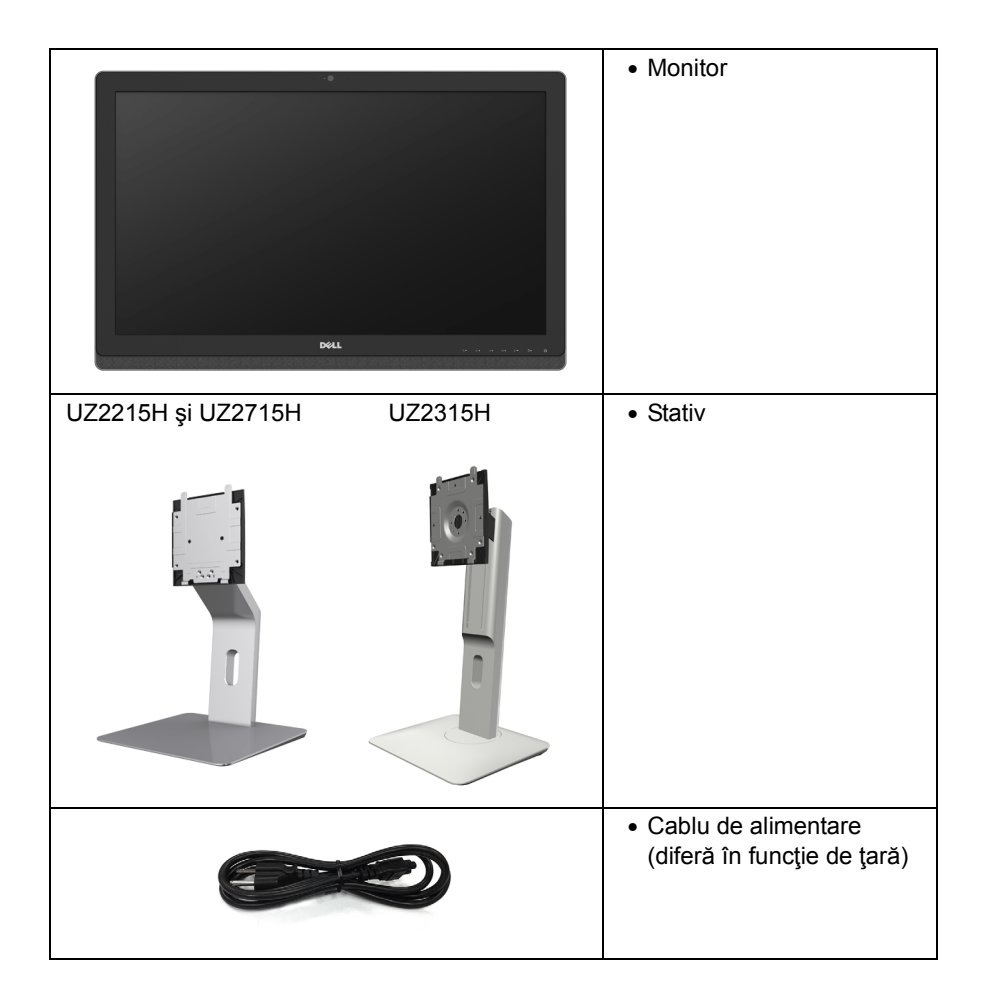

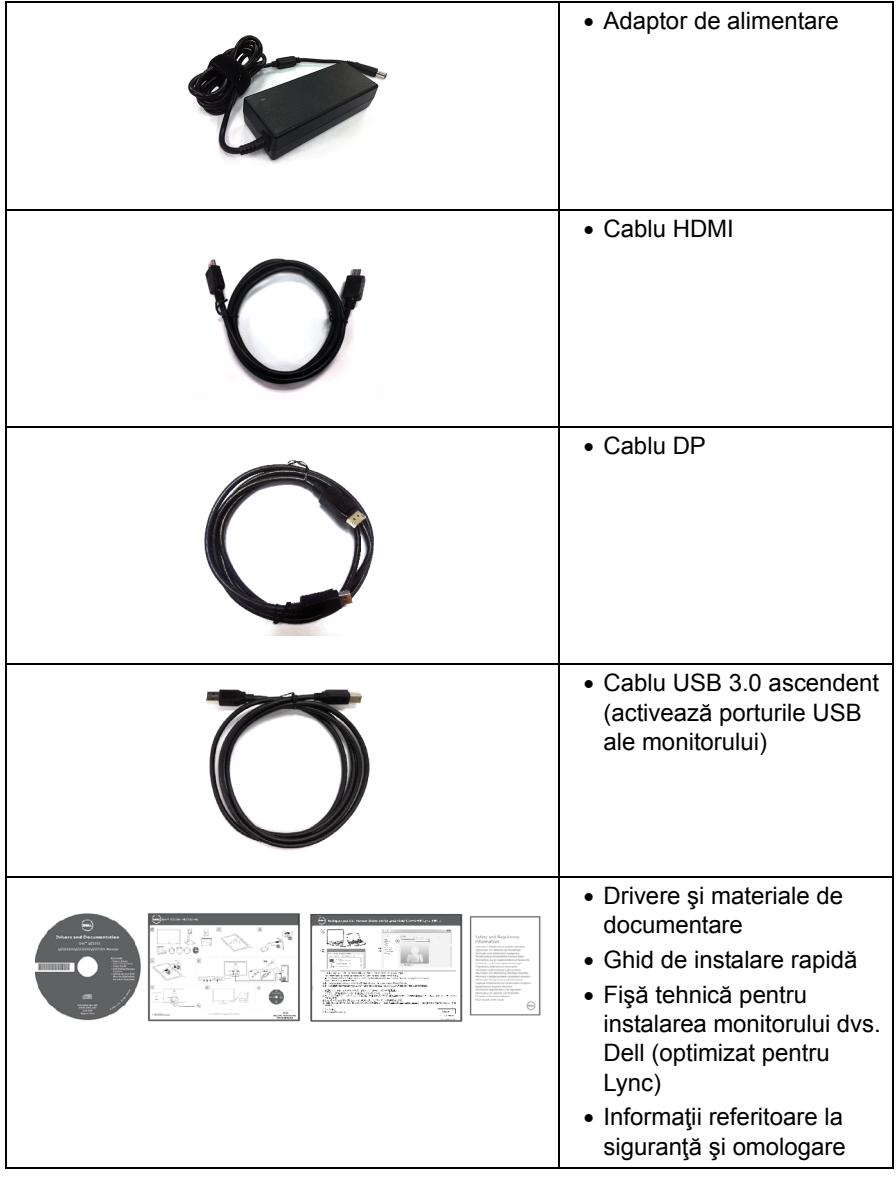

### <span id="page-6-0"></span>**Caracteristicile produsului**

Afişajul cu panou plat **Dell UZ2215H/UZ2315H/UZ2715H** are o matrice activă, tranzistor cu peliculă subţire (Thin-Film Transistor - TFT), afişaj cu cristale lichide (Liquid Crystal Display - LCD) şi retroiluminare cu LED-uri. Printre caracteristicile monitorului se numără:

- **UZ2215H**: Suprafaţă vizibilă de 54,61 cm (21,5 inches) (măsurată pe diagonală). Rezoluție de 1920 x 1080, plus suport pentru afisare pe întregul ecran în cazul rezoluțiilor inferioare
- **UZ2315H**: Suprafaţă vizibilă de 58,42 cm (23 inches) (măsurată pe diagonală). Rezoluție de 1920 x 1080, plus suport pentru afișare pe întregul ecran în cazul rezolutiilor inferioare
- **UZ2715H**: Suprafaţă vizibilă de 68,58 cm (27 inches) (măsurată pe diagonală). Rezoluție de 1920 x 1080, plus suport pentru afișare pe întregul ecran în cazul rezolutiilor inferioare
- Unghi de vizibilitate larg pentru a permite vizualizarea stând jos sau în picioare sau în timp ce vă deplasați dintr-o parte în alta.
- Raport de contrast dinamic foarte ridicat (8.000.000:1).
- **UZ2215H/UZ2715H**: Capacitate de reglare a înclinării.
- **UZ2315H**: Capacitate de reglare prin înclinare, pivotare, extindere pe verticală şi rotire.
- Conectivitatea digitală extinsă, disponibilă datorită interfeţelor DisplayPort, HDMI (MHL) şi USB 3.0, permite monitorului dvs. să fie pregătit pentru cerinţele viitorului.
- Optimizat pentru Microsoft® Lync®.
- Stativ amovibil și orificii de montare de 100 mm, compatibile Video Electronics Standards Association (VESA™) pentru soluţii de montare flexibile.
- Funcție Plug and Play dacă este acceptată de sistemul dvs.
- Ajustări prin meniu pe ecran (OSD) pentru configurare uşoară şi optimizarea ecranului.
- Suporturi media cu software și documentație incluzând un fișier de informații (INF), un fişier pentru optimizarea culorilor (ICM - Image Color Matching) şi documentaţie pentru produs.
- Este inclus și software-ul Dell Display Manager (pe CD-ul furnizat împreună cu monitorul).
- Fantă pentru cablu de securizare.
- Sistem de blocare a stativului.
- Capacitate de computare între raportul dimensional panoramic şi cel normal fără pierderi de calitate.
- Monitorul UZ2215H/UZ2315H/UZ2715H conţine cantităţi reduse de BFR/PVC.
- Afişaje omologate TCO.
- Sticlă fără arsenic și fără mercur doar pentru panou.
- Consum în modul inactiv de 0,5 W.
- Energometrul indică nivelul energie consumate de monitor în timp real.

### <span id="page-7-0"></span>**Identificarea componentelor şi comenzilor**

#### **Vedere din faţă**

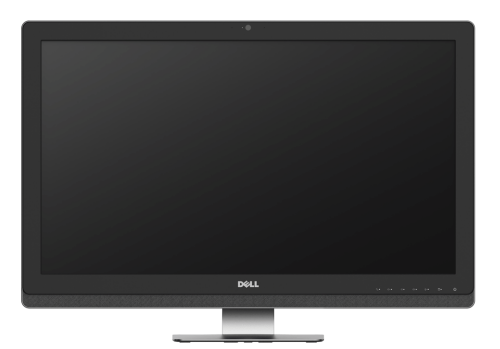

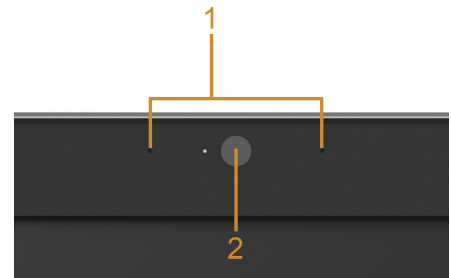

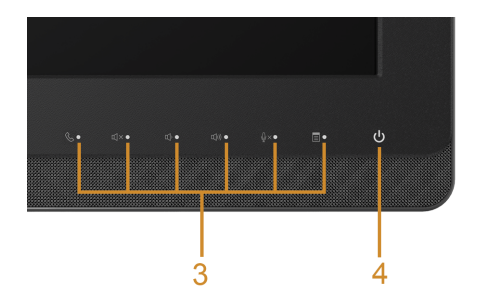

#### **Comenzi de pe panoul frontal**

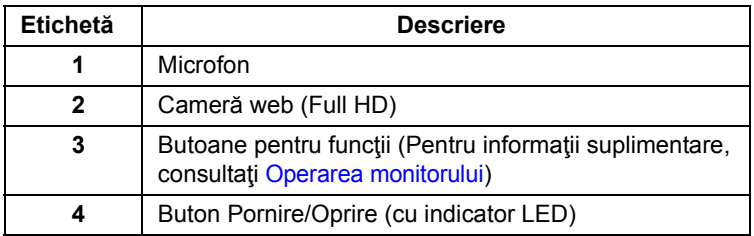

#### **Vedere din spate**

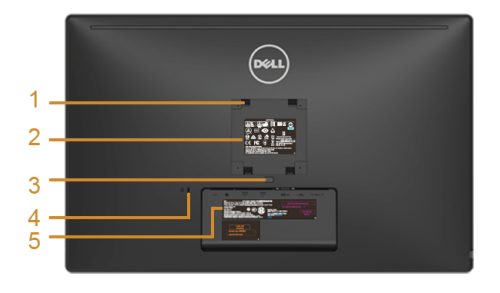

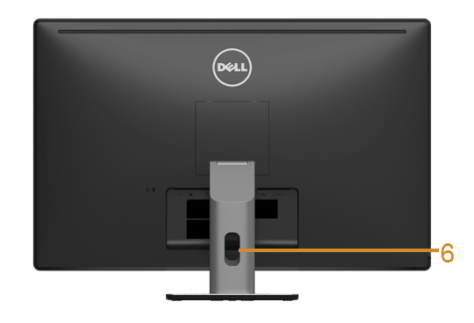

**UZ2715H UZ2215H/UZ2715H Vedere din spate cu stativul monitorului**

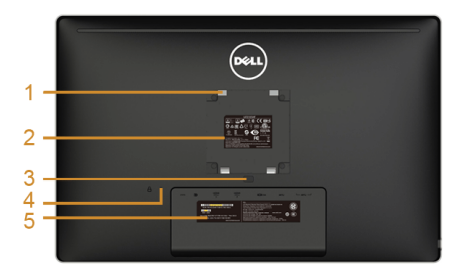

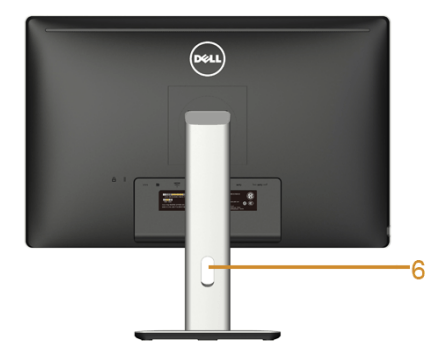

**UZ2215H/UZ2315H Vedere din spate UZ2315H cu stativul monitorului**

| Etichetă       | <b>Descriere</b>                                                                    | <b>Utilizare</b>                                                                                          |
|----------------|-------------------------------------------------------------------------------------|----------------------------------------------------------------------------------------------------|
| 1              | Orificii de montare VESA (100<br>mm x 100 mm - în spatele<br>capacului VESA ataşat) | Montați monitorul pe perete folosind un<br>set de montare pe perete compatibil<br>VESA (100 mm x 100 mm). |
| $\overline{2}$ | Etichetă de omologare                                                               | Enumeră aprobările de omologare.                                                                          |
| 3              | Buton de eliberare a stativului                                                     | Permite detașarea stativului de monitor.                                                                  |
| 4              | Fantă pentru cablu de securizare                                                    | Asigură monitorul cu un cablu de<br>securizare (cablu de securizare neinclus).                            |
| 5              | Etichetă cu numărul de serie și<br>codul de bare                                    | Consultați această etichetă dacă aveți<br>nevoie să contactați asistența tehnică<br>Dell.                 |
| 6              | Fantă pentru gestionarea<br>cablurilor                                              | Se utilizează pentru organizarea<br>cablurilor prin plasarea în această fantă.                            |

#### **Vedere laterală**

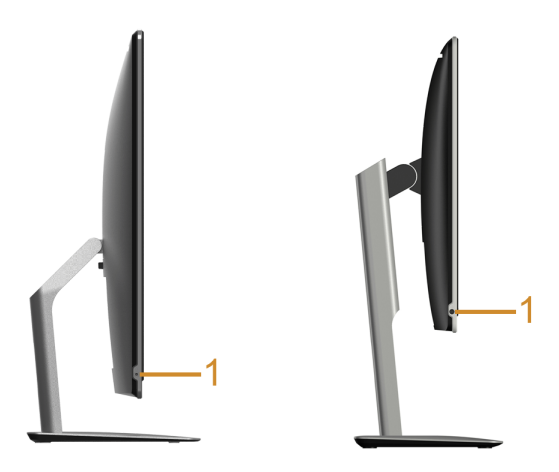

**UZ2215H/UZ2715H UZ2315H**

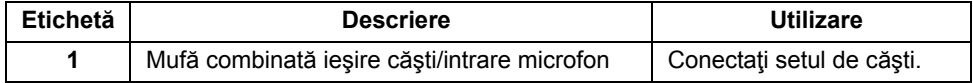

#### <span id="page-10-0"></span>**Vedere de jos**

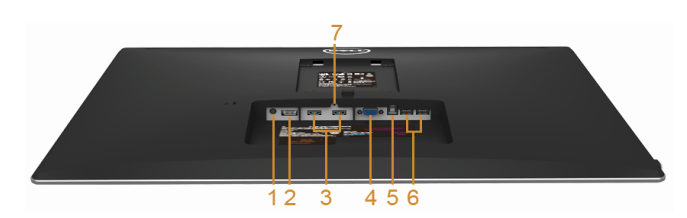

**Vedere de jos fără stativul monitorului**

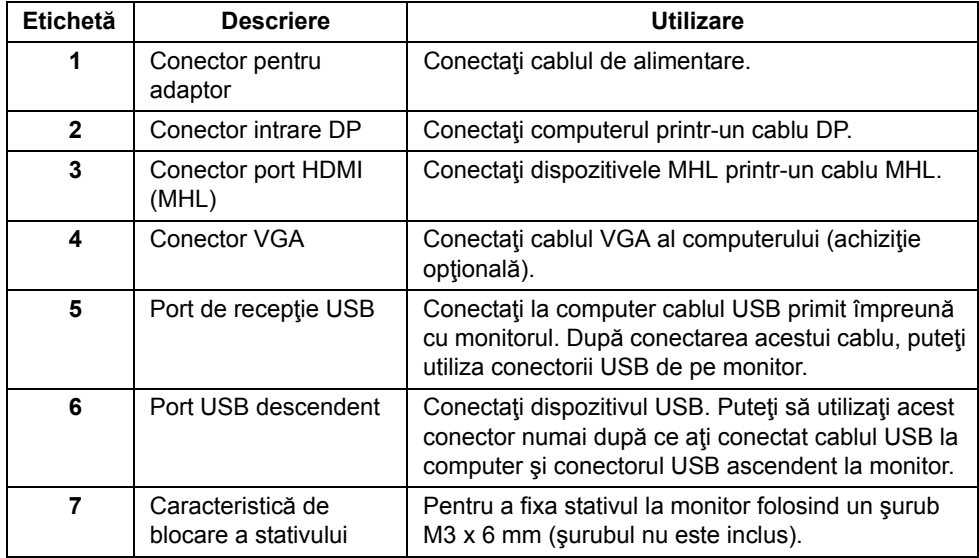

### <span id="page-11-1"></span><span id="page-11-0"></span>**Specificaţiile monitorului**

#### **Specificaţiile panoului plat**

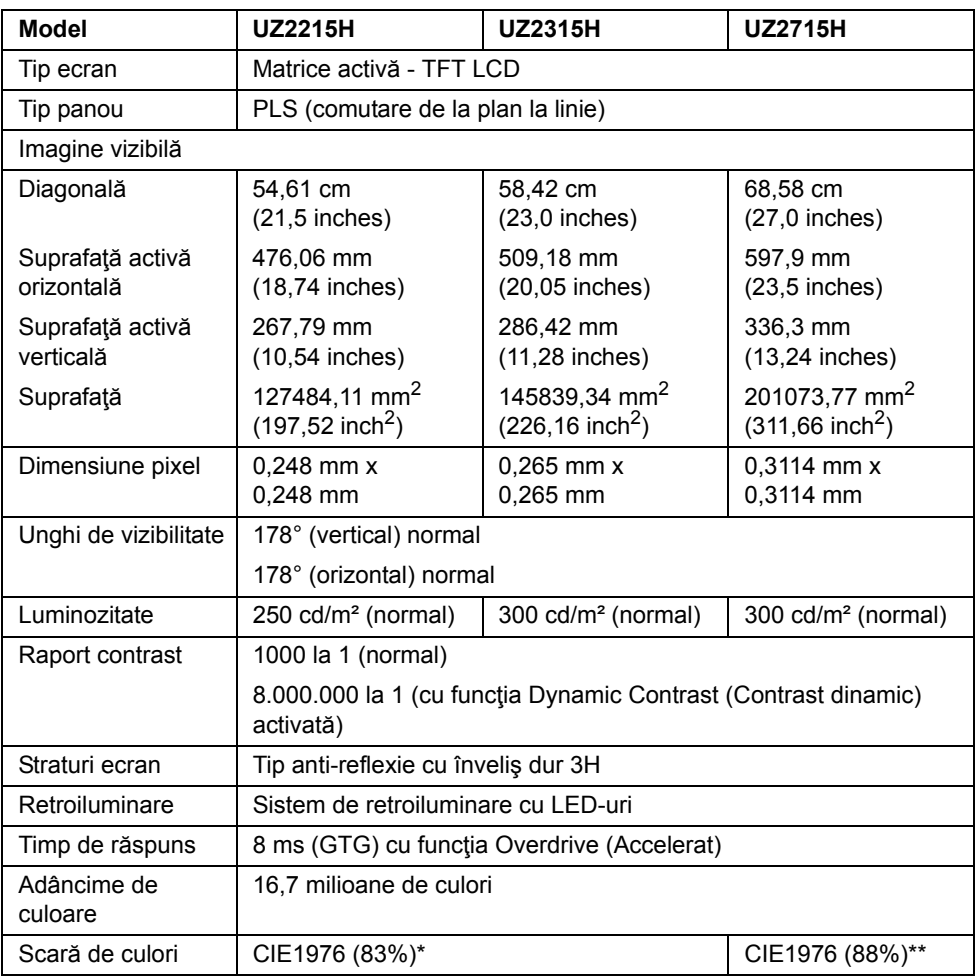

\* Scara de colori (normală) pentru modelul [UZ2215H] [UZ2315H] este determinată pe baza standardelor de testare CIE1976 (83%) şi CIE1931 (72%).

\*\*Scara de colori (normală) pentru modelul [UZ2715H] este determinată pe baza standardelor de testare CIE1976 (88%) şi CIE1931 (72%).

#### **Specificaţii privind rezoluţia**

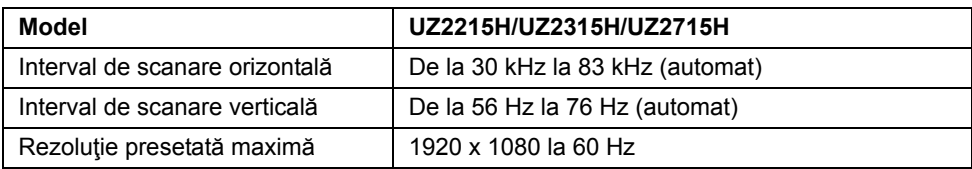

#### **Moduri video suportate**

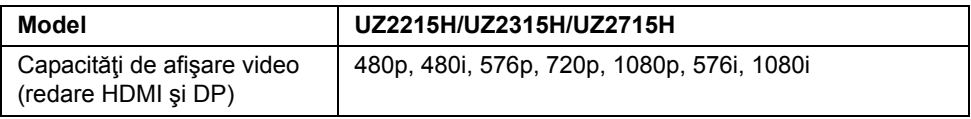

#### **Moduri de afişare presetate**

#### **UZ2215H/UZ2315H**

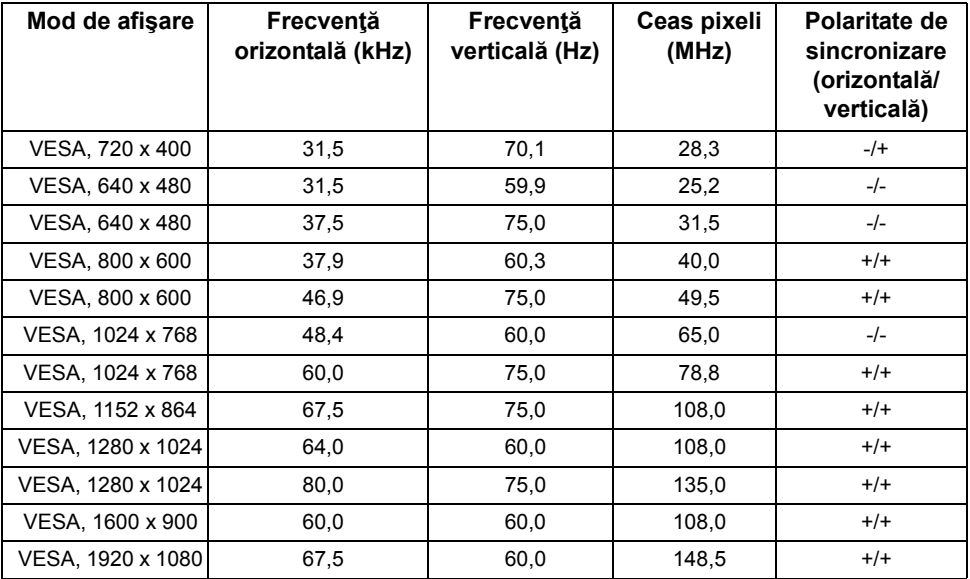

#### **UZ2715H**

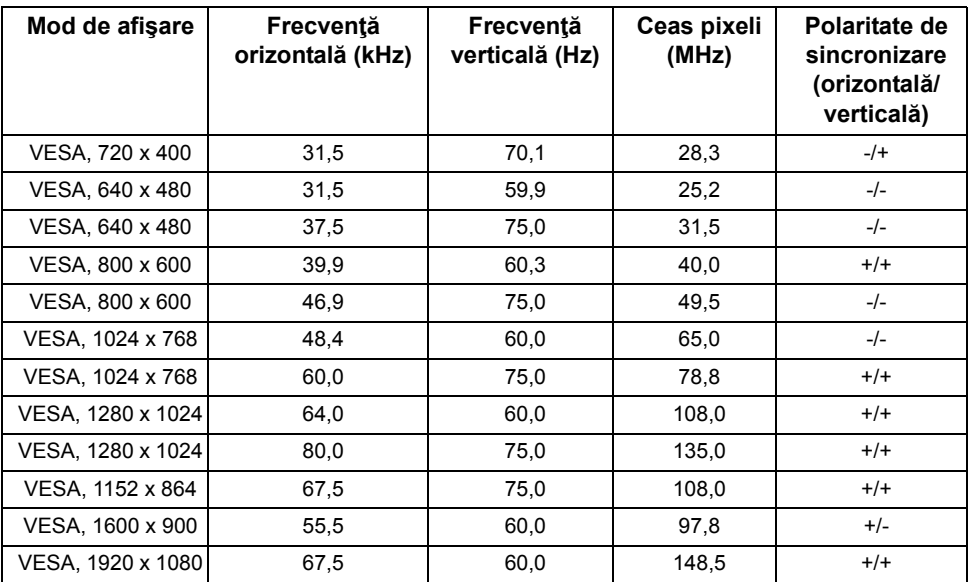

#### **Moduri de afişare pentru sursă MHL**

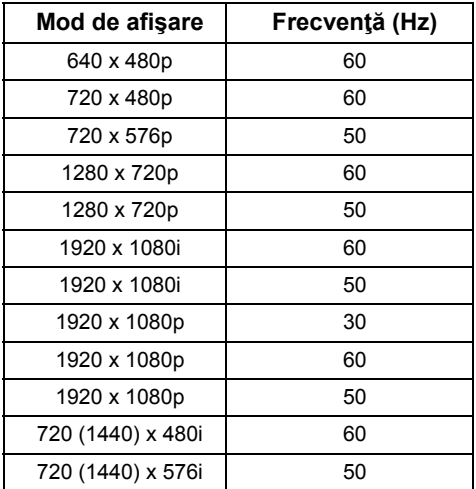

#### **Specificaţii electrice**

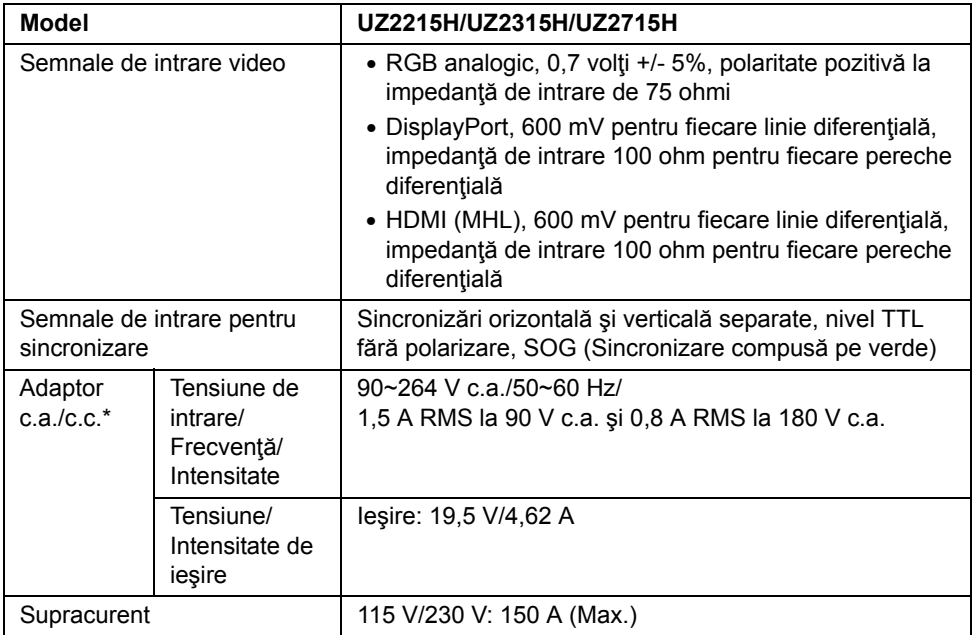

\*Adaptoare c.a./c.c. compatibile omologate.

#### **PRECAUŢIE: Pentru a preveni deteriorarea monitorului, utilizaţi numai adaptorul special creat pentru acest monitor Dell.**

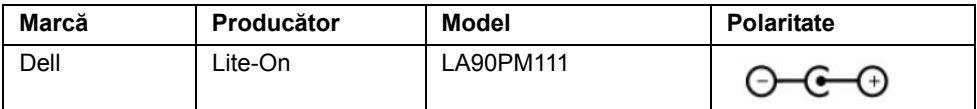

#### **Specificaţii cameră - microfon**

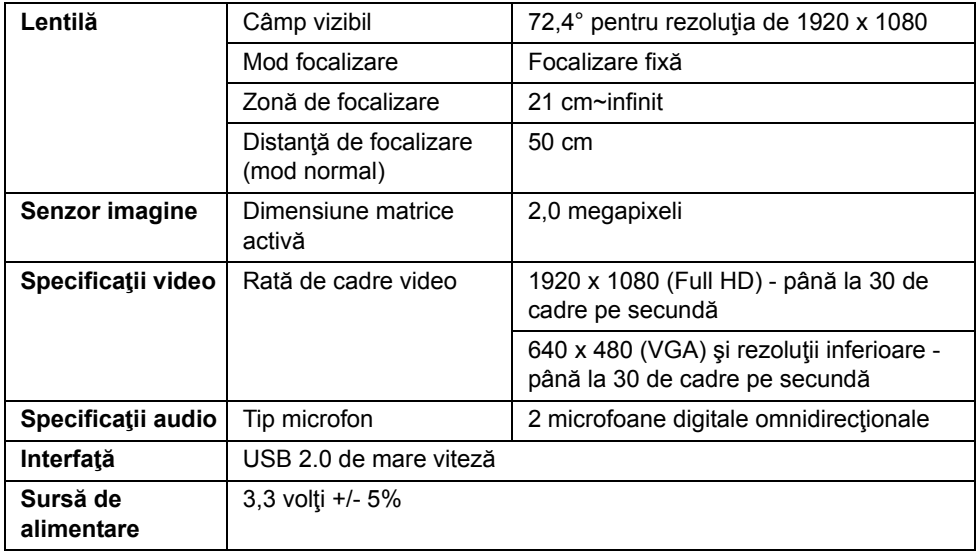

#### **Specificaţii difuzoare**

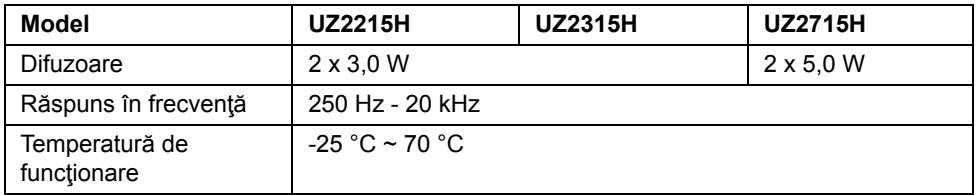

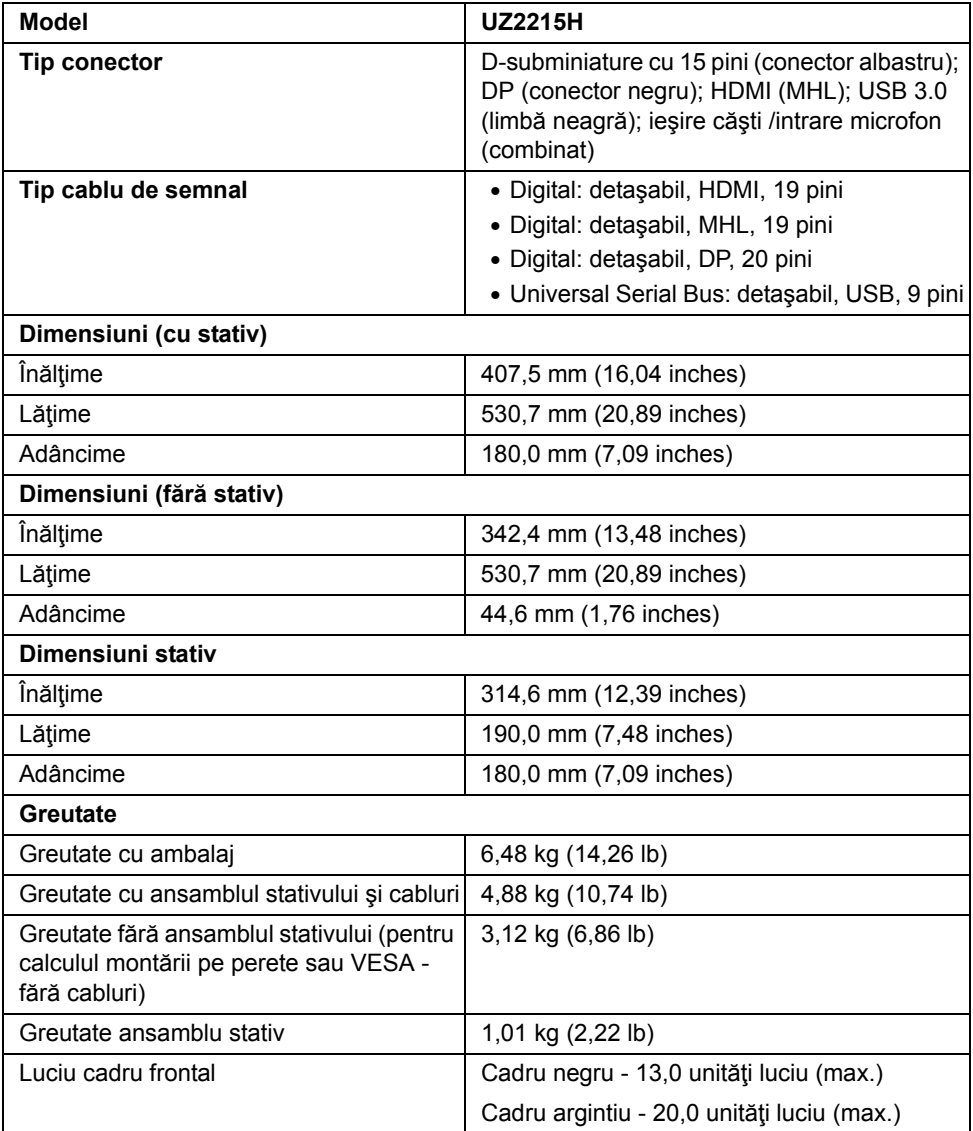

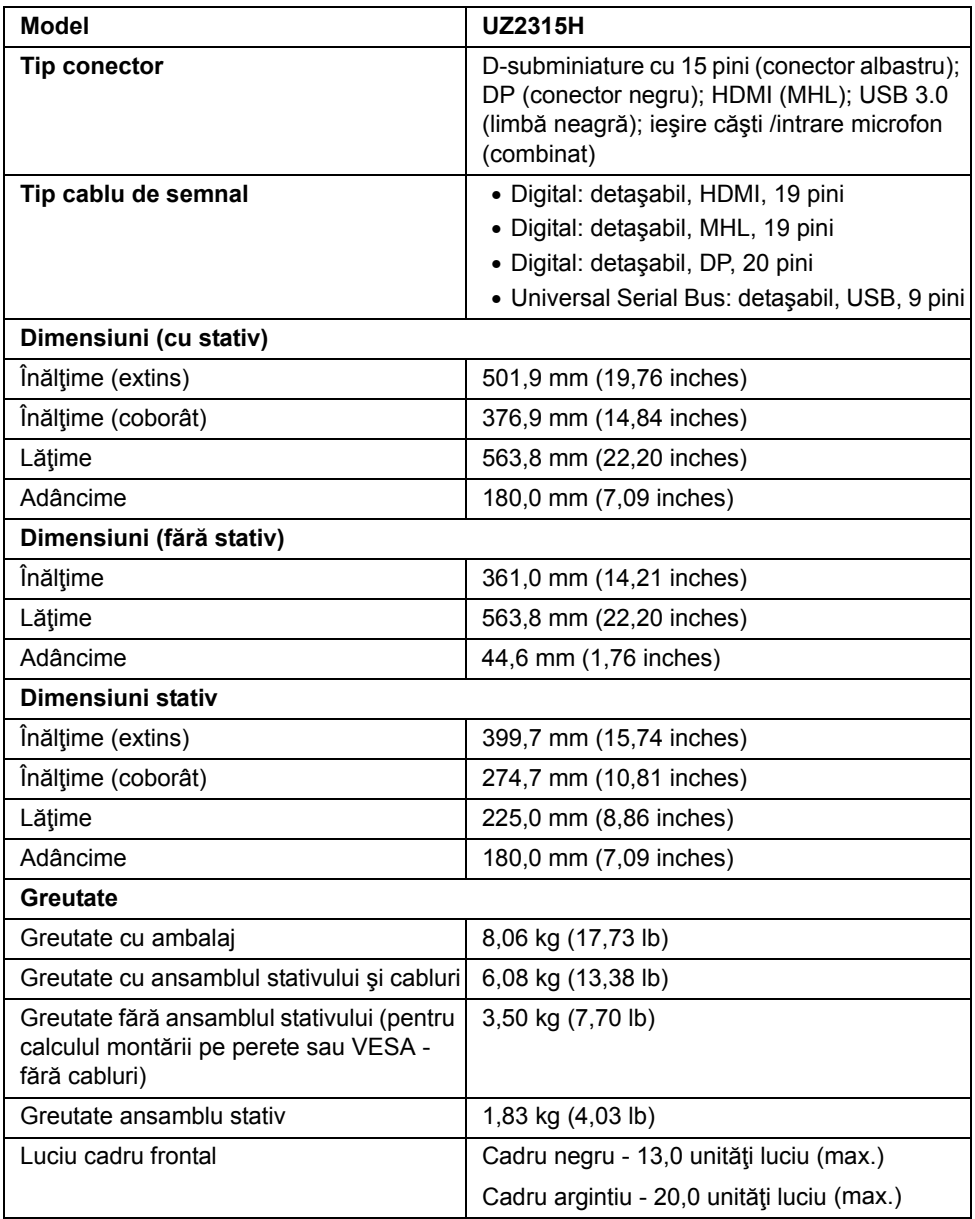

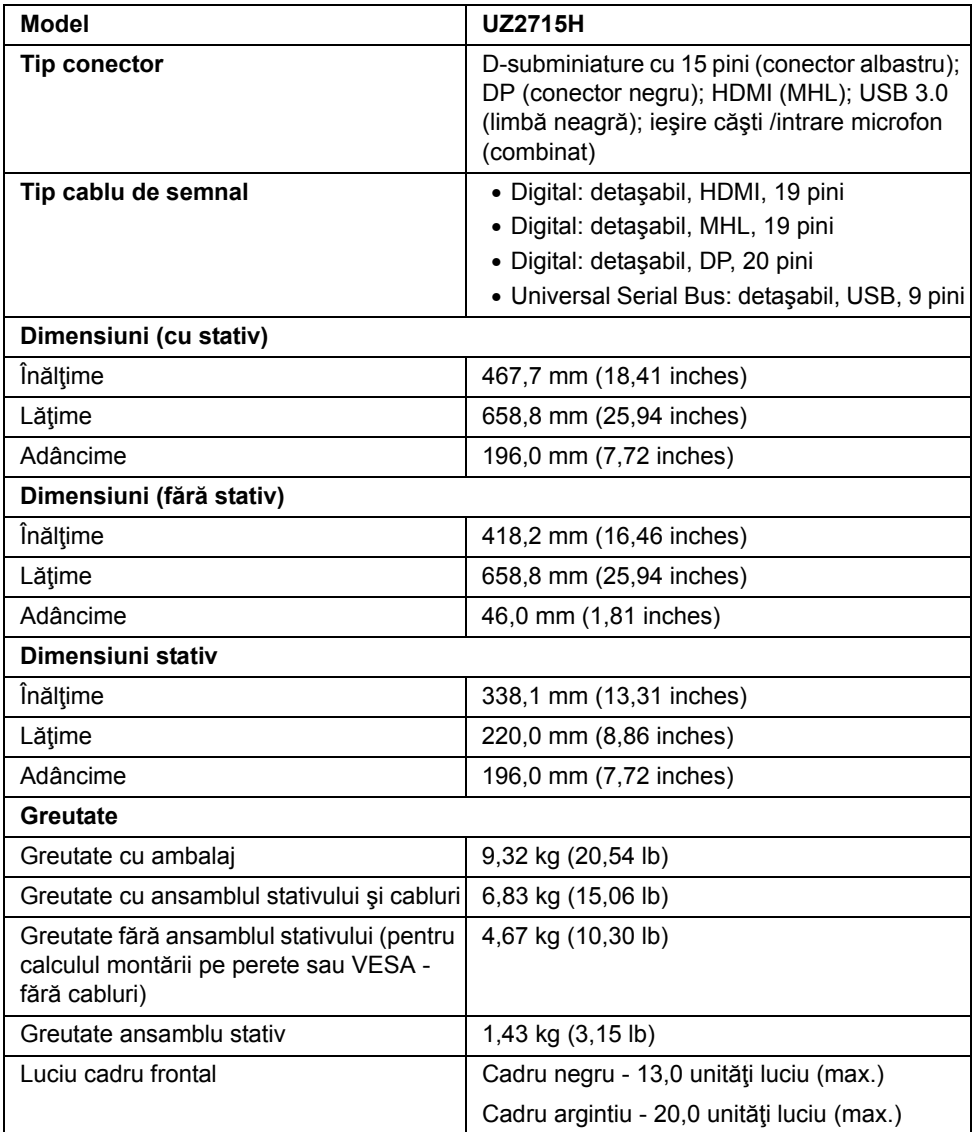

#### **Caracteristici de mediu**

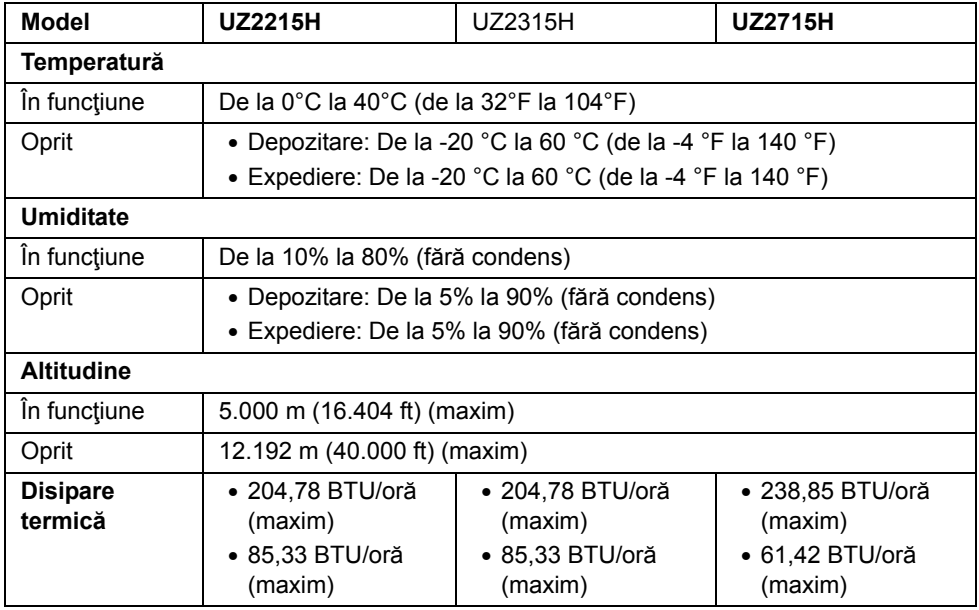

#### <span id="page-20-0"></span>**Moduri de gestionare a energiei**

Dacă aveti instalată o placă video sau un software compatibil cu standardul DPM™ VESA, monitorul reduce automat consumul de energie atunci când nu este utilizat. Acest lucru poartă numele de *Mod de economisire a energiei*\*. Atunci când computerul detectează o interactiune prin tastatură, mouse sau alt dispozitiv de intrare, monitorul se reaprinde automat. Următorul tabel prezintă consumul de energie şi semnalarea acestei caracteristici de economisire automată a energiei:

#### **UZ2215H**

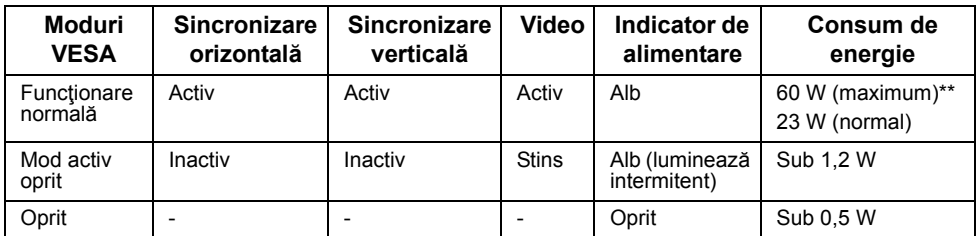

#### **UZ2315H**

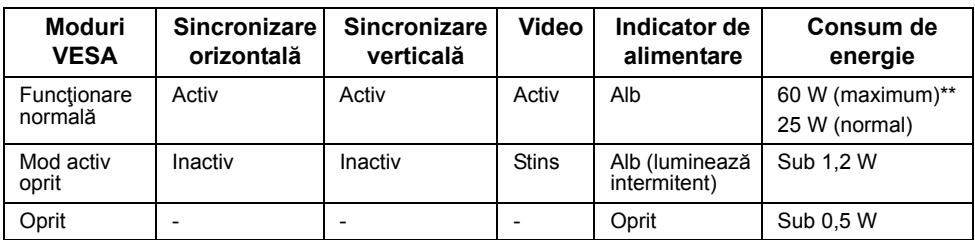

#### **UZ2715H**

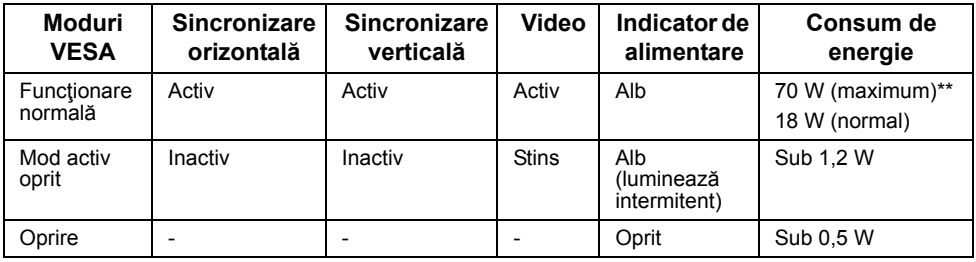

\* Consumul de energie zero în modul Oprit poate fi obţinut numai prin decuplarea cablului de la monitor.

\*\* Consumul maxim de energie cu reglarea la maxim a luminozităţii şi cu funcţia USB activă.

Funcţiile meniului OSD sunt disponibile numai în modul de funcţionare normală. Când se apasă orice buton în modul Activ-stins, se va afişa unul dintre următoarele mesaje.

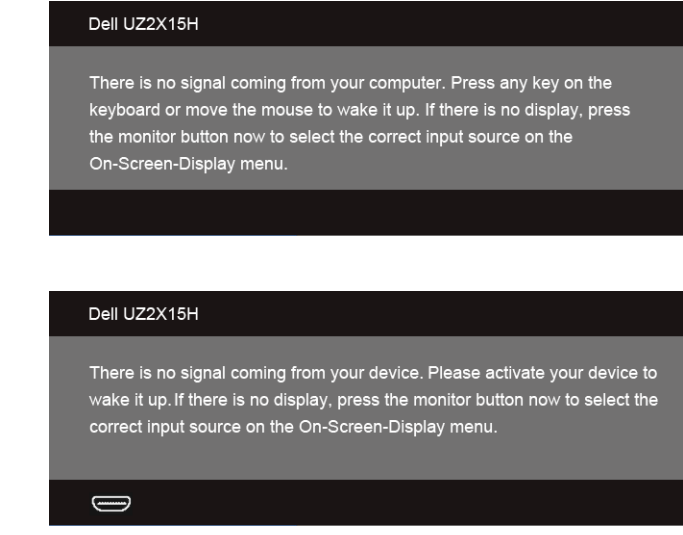

Activaţi computerul şi monitorul pentru a dobândi acces la meniul OSD.

sau

#### **Alocările pinilor**

#### **Conector VGA**

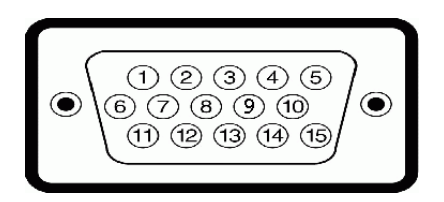

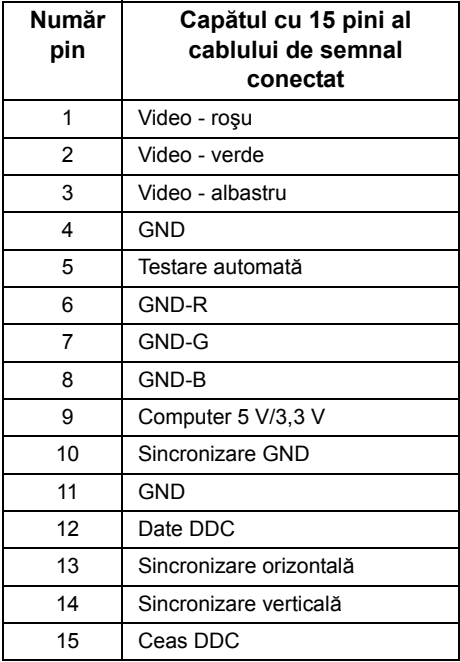

#### **Conector DisplayPort**

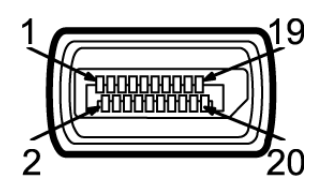

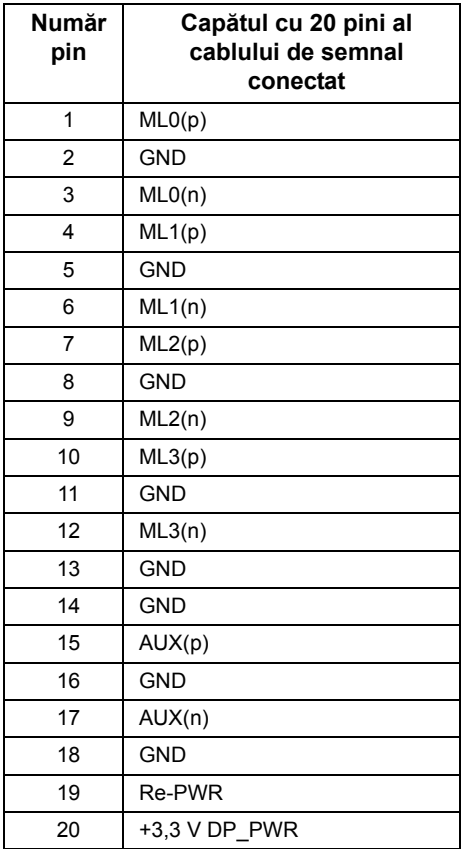

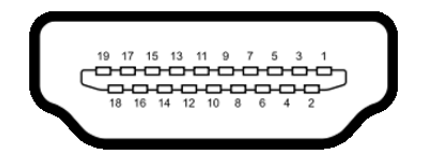

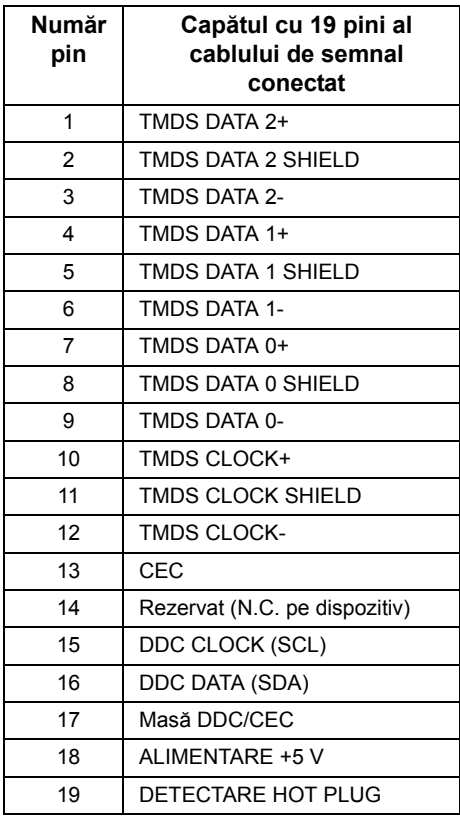

#### **Conector MHL**

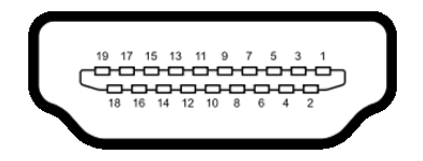

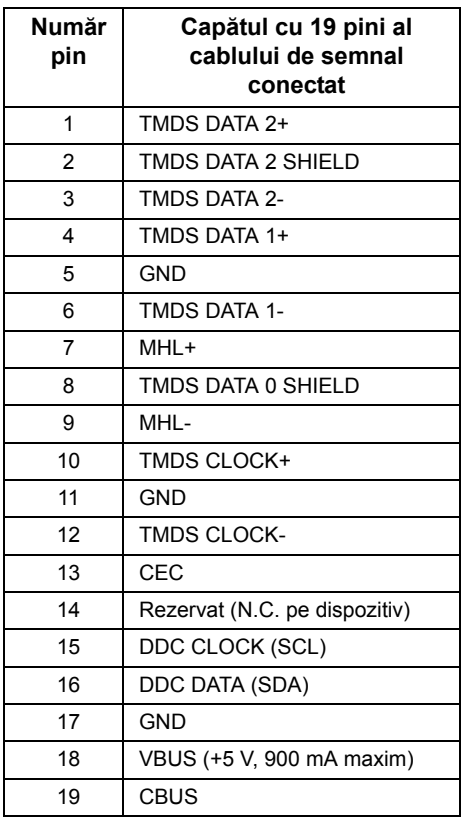

### <span id="page-25-0"></span>**Funcţie Plug and Play**

Puteți instala monitorul în orice sistem compatibil Plug and Play. Monitorul furnizează automat computerului Datele extinse de identificare a afişajului (EDID) prin protocoale pentru Canal de date de afişare (DDC), pentru a permite sistemului să se configureze şi să optimizeze setările monitorului. Majoritatea instalărilor de monitoare sunt automate; dacă doriţi, puteţi selecta setări diferite. Pentru mai multe informaţii referitoare la modificarea setărilor monitorului, consultați [Operarea monitorului](#page-36-3).

### <span id="page-26-0"></span>**Interfaţă Universal Serial Bus (USB)**

Această secţiune vă oferă informaţii despre porturile USB disponibile pe monitor.

Ø **NOTĂ:** Acest monitor este compatibil cu interfaţa USB 3.0 Super-Speed

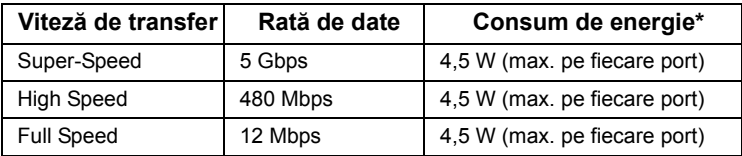

#### **Conector de recepţie USB**

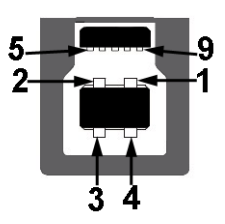

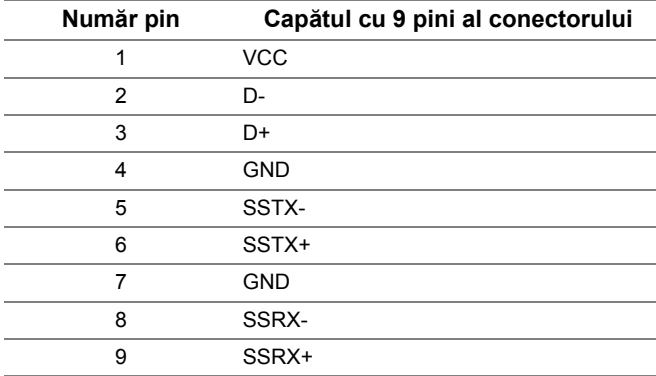

#### **Conector de emisie USB**

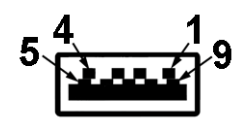

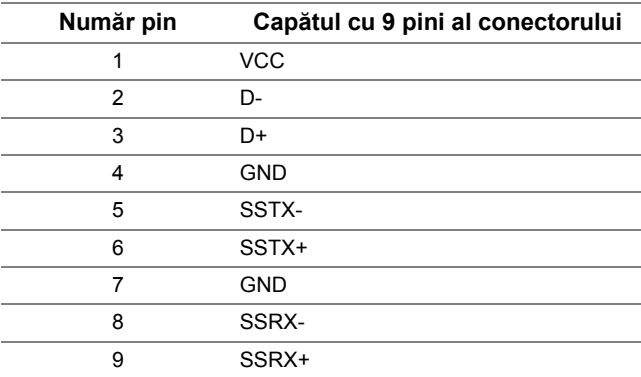

#### **Porturi USB**

- 1 ascendent spate
- 2 descendente spate

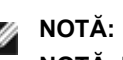

Ø

**NOTĂ:** Funcţionalitatea USB 3.0 necesită un computer cu conexiune USB 3.0.

**NOTĂ**: Interfața USB a monitorului funcționează numai când monitorul este pornit sau în modul de economisire a energiei. Dacă opriţi monitorul şi apoi în porniţi la loc, este posibil ca perifericele ataşate să aibă nevoie de câteva secunde pentru a-şi relua functionarea normală.

### <span id="page-27-0"></span>**Calitatea monitorul LCD şi politica referitoare la pixeli**

În timpul procesului de fabricaţie a monitorului LCD, nu este un lucru neobişnuit ca unul sau mai mulți pixeli să rămână într-o stare fixă. Acest lucru este greu de detectat și nu afișează calitatea sau funcţionalitatea afişajului. Pentru informaţii suplimentare despre Calitatea monitoarelor Dell și Politica privind pixelii, consultați site-ul de asistență Dell la adresa: http:/ /www.dell.com/support/monitors.

### <span id="page-28-0"></span>**Instrucţiuni pentru întreţinere**

#### **Curăţarea monitorului**

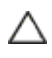

**PRECAUŢIE: Înainte să curăţaţi monitorul, citiţi şi urmaţi** Instrucţ[iuni privind](#page-68-4)  [siguran](#page-68-4)ţa**.**

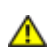

#### **AVERTISMENT: Înainte să curăţaţi monitorul, decuplaţi cablul de alimentare al monitorului din priza electrică.**

Pentru o utilizarea optimă, urmați instrucțiunile din lista de mai jos la despachetarea, curătarea și manipularea monitorului:

- Pentru a curăța ecranul antistatic, udați puțin cu apă o lavetă moale și curată. Dacă aveți posibilitatea, utilizați o lavetă specială pentru curățarea ecranelor, compatibilă cu stratul antistatic. Nu utilizaţi benzină, diluant, amoniac, soluţii de curățare abrazive sau aer comprimat.
- Pentru curătarea monitorului, utilizați o lavetă usor umezită cu apă caldă. Evitați să utilizați vreun fel de detergent, deoarece anumiți detergenți lasă o peliculă albă pe monitor.
- Dacă observați un praf alb în momentul despachetării monitorului, ștergeți-l cu o lavetă.
- Manipulați monitorul cu grijă, deoarece pe un monitor de culoare închisă zgârieturile vor fi mai evidente decât pe unul de culoare deschisă.
- Pentru a contribui la menținerea calității optime a imaginii de pe monitor, utilizați un economizor de ecran cu schimbare dinamică și stingeți monitorul când nu îl utilizați.

W

### <span id="page-30-1"></span>**Fixarea stativului**

<span id="page-30-0"></span>**NOTĂ:** Stativul este detaşat în momentul expedierii monitorului din fabrică.

**NOTĂ:** Această secţiune este valabilă pentru un monitor cu stativ. La achiziţia unui alt stativ, pentru instrucțiuni de demontare, consultați ghidul de instalare al stativului respectiv.

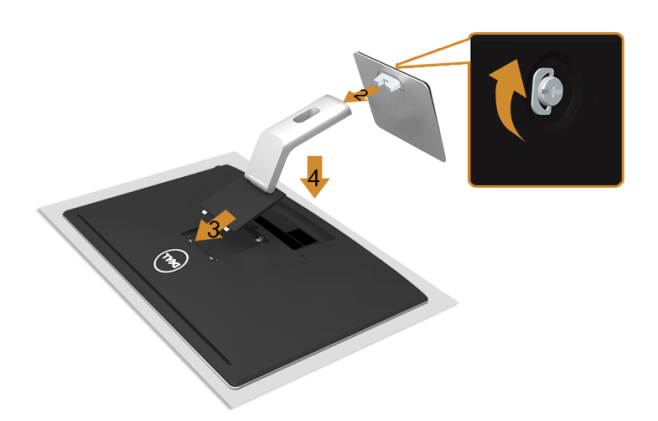

Pentru a fixa stativul monitorului:

- **1.** Îndepărtaţi capacul şi plasaţi monitorul pe acesta.
- **2.** Fixați dispozitivul de ridicare a stativului la baza stativului și strângeți șurubul aflat sub baza stativului.
- **3.** Aliniaţi cele două aripioare din partea superioară a stativului cu canelura de pe partea posterioară a monitorului.
- **4.** Apăsaţi stativul până când acesta se fixează cu clic.

### <span id="page-30-2"></span>**Conectarea monitorului**

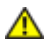

**AVERTISMENT: Înainte de a începe vreuna din procedurile din această secţiune, urmaţi indicaţiile din secţiunea** Instrucţ[iuni privind siguran](#page-68-4)ţa**.**

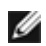

**NOTĂ:** Nu conectaţi toate cablurile simultan la computer.

Pentru a conecta monitorul la computer:

**1.** Închideţi computerul şi decuplaţi cablul de alimentare. Conectaţi cablul VGA/HDMI/MHL/DP între monitor şi computer.

#### **Conectarea cablului VGA albastru**

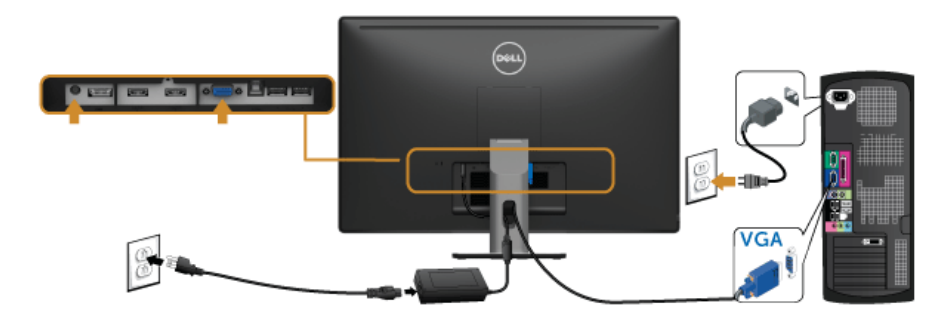

#### **Conectarea cablului HDMI**

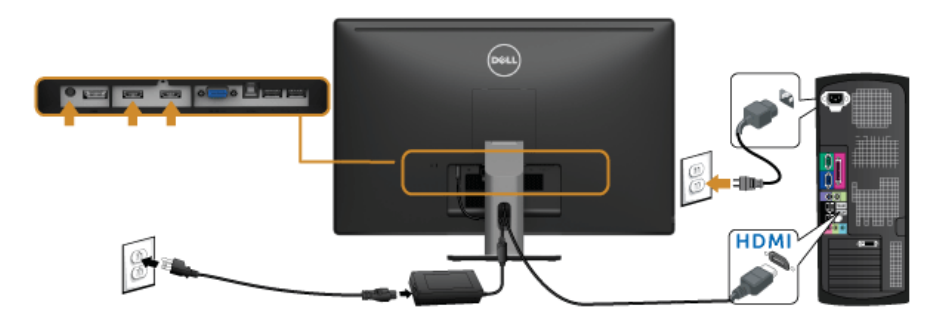

#### **Conectarea cablului MHL**

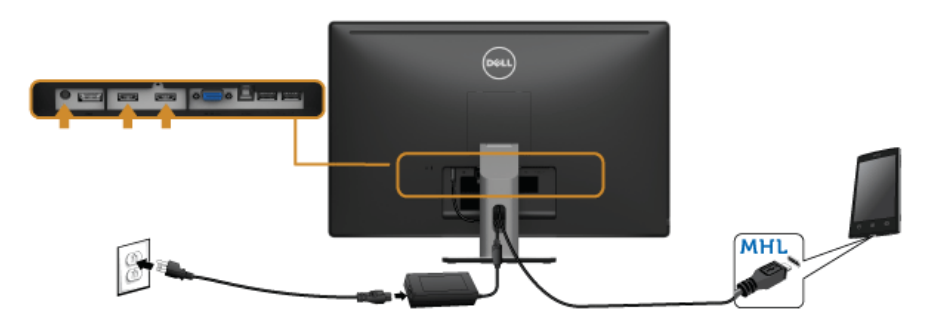

#### **Conectarea cablului DisplayPort negru**

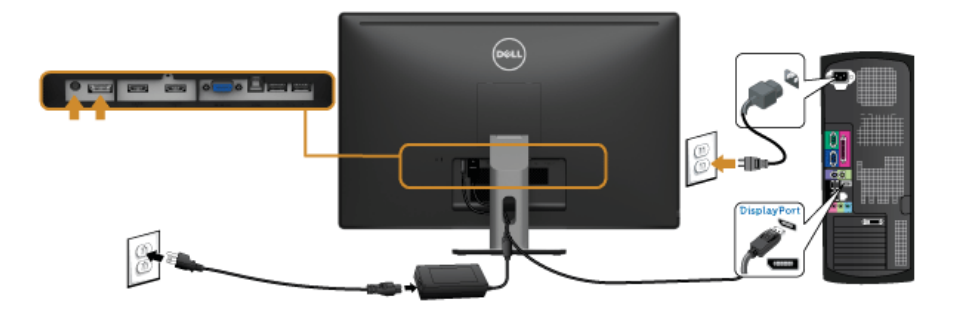

#### **Conectarea cablului USB 3.0**

După ce conectați complet cablul VGA/DP/HDMI, urmați procedurile de mai jos pentru a conecta cablul USB 3.0 la computer şi a finaliza instalarea monitorului:

- **1.** Conectaţi portul USB 3.0 ascendent (cablu furnizat) la un port USB 3.0 corespunzător de pe computer. (Consultati [Vedere de jos](#page-10-0) pentru detalii.)
- **2.** Conectaţi perifericele USB 3.0 la porturile USB 3.0 descendente de pe monitor.
- **3.** Cuplaţi cablurile de alimentare pentru computer şi monitor într-o priză din apropiere.
- **4.** Porniti monitorul și computerul. Dacă monitorul afişează o imagine, instalarea este completă. Dacă nu afişează nicio imagine, consultați Probleme specifice interfeț[ei Universal Serial Bus \(USB\)](#page-66-1).
- **5.** Folositi slotul pentru cabluri din stativul monitorului pentru a organiza cablurile.

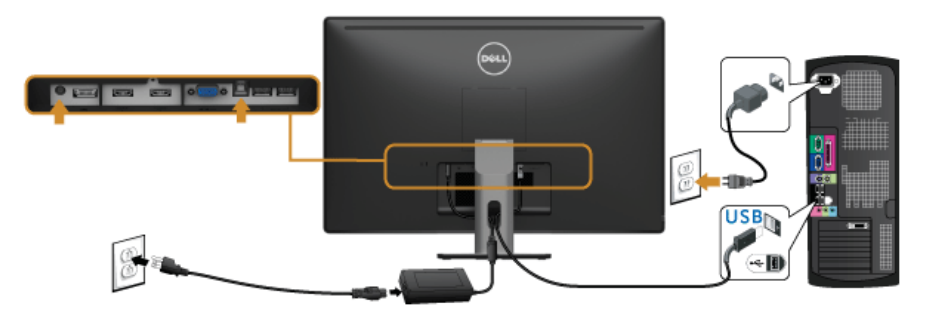

#### **Utilizarea interfeţei Mobile-High Definition Link (MHL)**

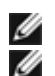

**NOTĂ:** Acest monitor este omologat MHL.

**NOTĂ:** Pentru a utiliza funcţia MHL, utilizaţi numai un cablu omologat MHL şi dispozitive sursă care suportă ieşirea MHL.

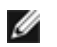

**NOTĂ:** În cazul unor dispozitive sursă MHL, redarea unei imagini poate dura câteva secunde sau mai mult, în funcție de tipul dispozitivelor.

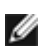

**NOTĂ:** Când dispozitivul sursă MHL conectat intră în modul inactiv, pe monitor se afișează un ecran negru sau mesajul de mai jos, în funcție de modul de redare al dispozitivului sursă MHL.

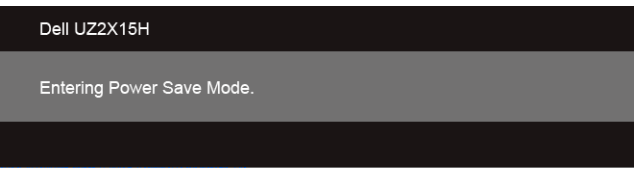

Pentru a activa conexiunea MHL, urmați pașii de mai jos:

- **1.** Cuplaţi cablul de alimentare al monitorului într-o priză de c.a. din apropiere.
- **2.** Conectaţi portul (micro) USB al dispozitivului sursă MHL la portul HDMI (MHL) 1 sau HDMI (MHL) 2 al monitorului folosind un cablu omologat MHL. (Consultati Vedere de [jos](#page-10-0) pentru detalii)
- **3.** Porniţi monitorul şi dispozitivul sursă MHL.

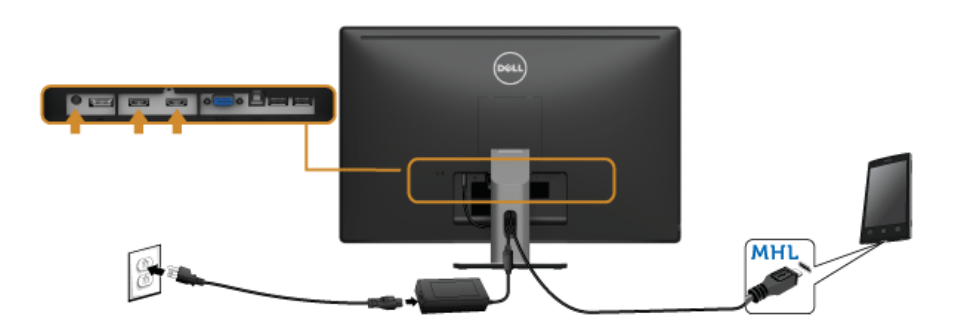

- **4.** Setaţi sursa de intrare a monitorului la HDMI (MHL) 1 sau la HDMI (MHL) 2 folosind meniul OSD (consultați [Utilizarea meniului afi](#page-40-1)șat pe ecran (OSD) pentru detalii.)
- **5.** Dacă pe monitor nu afișează nicio imagine, consultați [Probleme specifice interfe](#page-67-2)ței [Mobile High-Definition Link \(MHL\)](#page-67-2).

#### <span id="page-34-0"></span>**Dispunerea cablurilor**

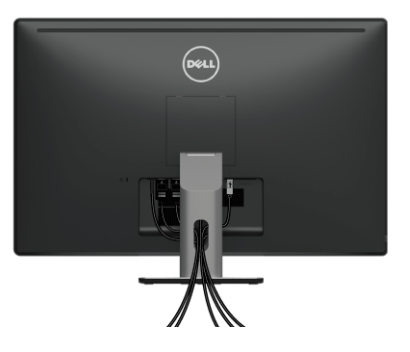

După cuplarea tuturor cablurilor necesare la monitor și computer (pentru gestionarea cablurilor, consultati [Conectarea monitorului](#page-30-2)), dispuneti toate cablurile ca în imaginea de mai sus.

#### <span id="page-34-1"></span>**Demontarea stativului monitorului**

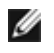

**NOTĂ:** Pentru a preveni zgârierea ecranului LCD în timpul demontării stativului, asigurați-vă că monitorul este așezat pe o suprafață moale și curată.

**NOTĂ**: Această secțiune este valabilă pentru un monitor cu stativ. La achiziția unui alt Ø stativ, pentru instrucțiuni de demontare, consultați ghidul de instalare al stativului respectiv.

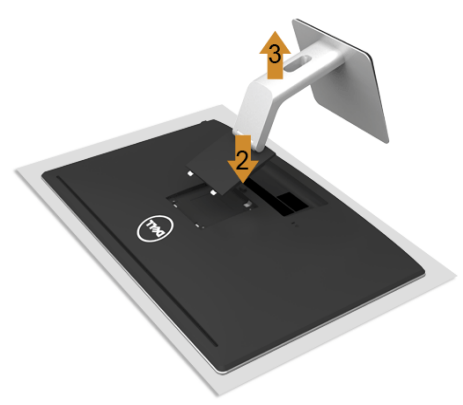

Pentru a demonta stativul.

- **1.** Aşezaţi monitorul pe o lavetă moale sau pe o pernă.
- **2.** Apăsaţi şi menţineţi apăsat butonul de eliberare a stativului.
- **3.** Ridicaţi stativul şi detaşaţi-l de monitor.

#### <span id="page-35-0"></span>**Montarea pe perete (Opţional)**

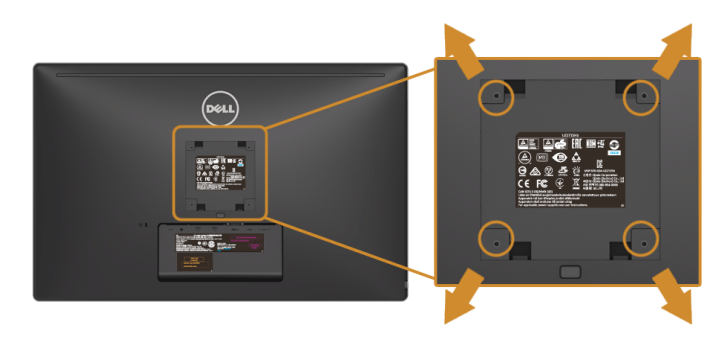

(Dimensiuni şuruburi: M4 x 10 mm).

Consultaţi instrucţiunile care însoţesc setul de montare pe perete compatibil VESA.

- **1.** Aşezaţi panoul monitorului pe o lavetă moale sau pe o pernă pe o masă plană şi stabilă.
- **2.** Îndepărtaţi stativul.
- **3.** Cu ajutorul unei surubelnite cap cruce, îndepărtați cele patru suruburi care fixează capacul din plastic.
- **4.** Ataşaţi suportul de montare din setul de montare pe perete la monitor.
- **5.** Montati ecranul pe perete urmând instructiunile care însotesc setul de montare pe perete.

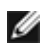

**NOTĂ:** A se utiliza numai cu un suport de montare pe perete specificat în UL, cu o capacitate minimă de încărcare de 3,1 kg (UZ2215H)/3,7 kg (UZ2315H)/4,7 kg (UZ2715H).

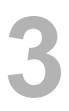

### <span id="page-36-1"></span>**Pornirea monitorului**

<span id="page-36-3"></span><span id="page-36-0"></span>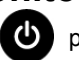

Apăsați pe butonul **b** pentru a porni monitorul.

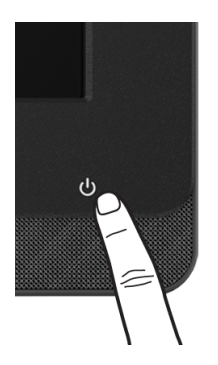

### <span id="page-36-2"></span>**Utilizarea comenzilor de pe panoul frontal**

Utilizaţi butoanele de comandă de pe panoul frontal al monitorului pentru a conecta software-ul Microsoft<sup>®</sup> Lync<sup>®</sup> sau pentru a ajusta caracteristicile imaginii afisate. Atunci când utilizaţi aceste butoane, meniul afişat pe ecran (OSD) sau indicatorul cu LED indică valorile numerice ale caracteristicilor pe măsură ce acestea se modifică.

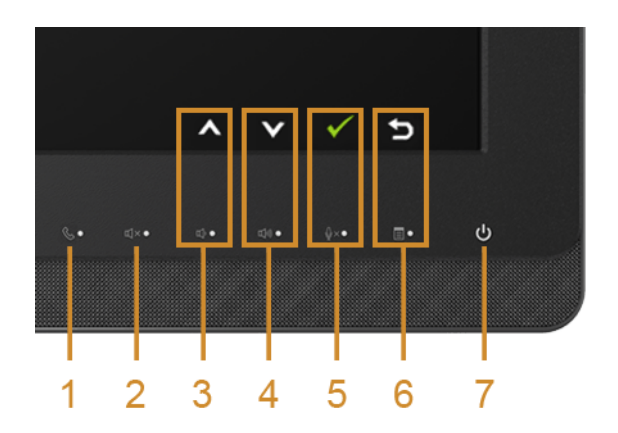

În următorul tabel sunt descrise butoanele de pe panoul frontal şi butoanele meniului OSD:

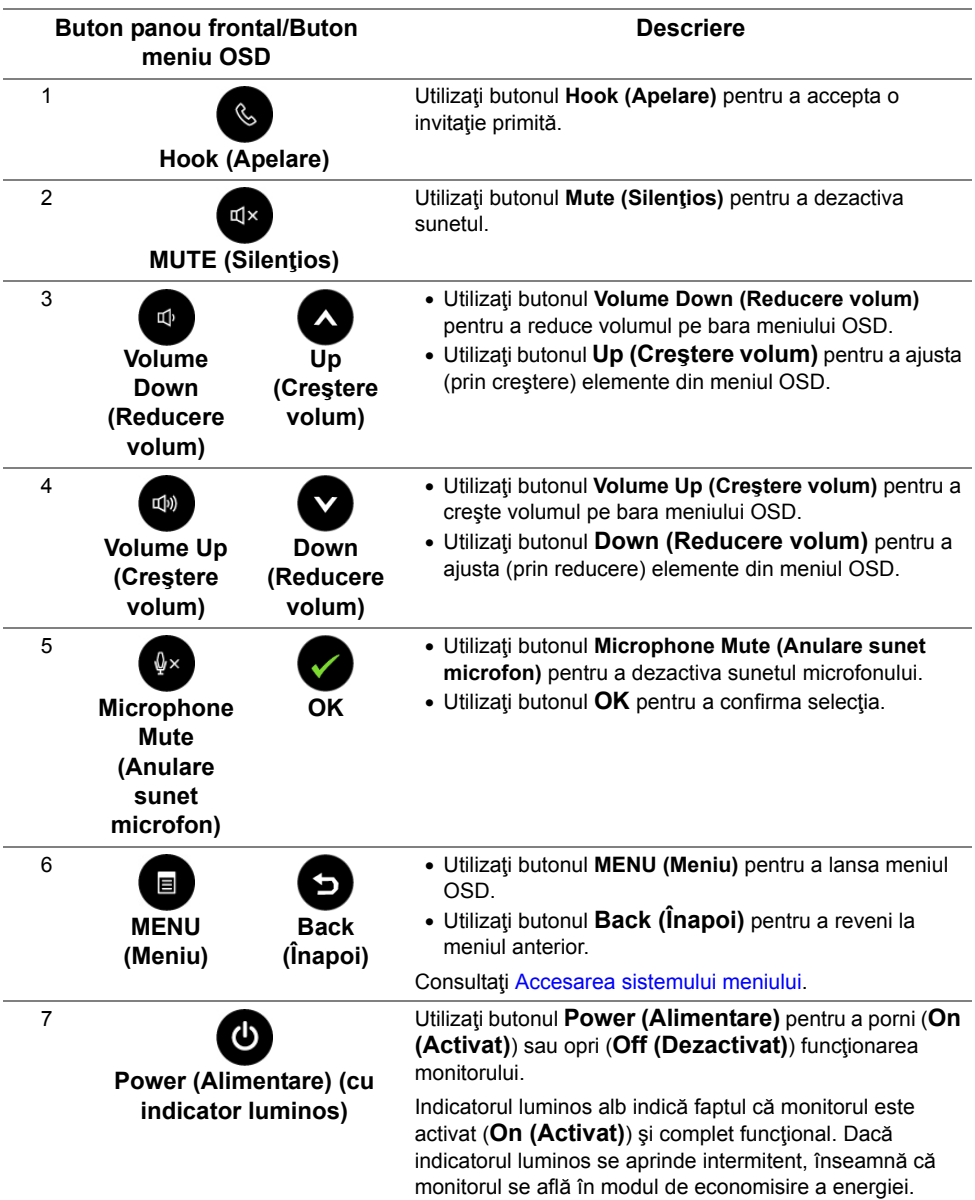

#### **Accesarea Microsoft**® **Lync**® **cu butoanele de pe panou**

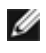

Pentru a activa funcțiile Microsoft<sup>®</sup> Lync<sup>®</sup> pe monitorul dvs., asigurați-vă că ați conectat cablul USB ascendent între computer şi monitor. În caz contrar, se va afişa mesajul următor:

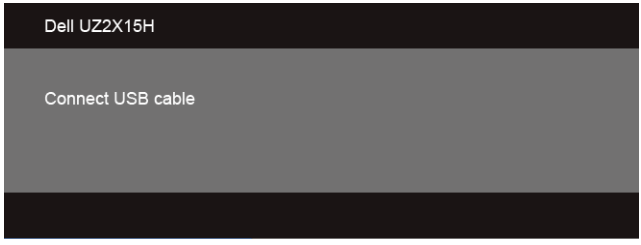

**NOTĂ:** Butoanele de pe panoul frontal, cu excepția butoanelor de creștere și de reducere a volumului, funcționează numai atunci când serviciul Microsoft® Lync® este activ pe computerul dvs.

**1.** Hook (Apelare)

Indicatorul luminos al butonului **Hook (Apelare)** se aprinde intermitent atunci când o persoană vă apelează prin Lync. Apăsaţi butonul **Hook (Apelare)** pentru a prelua apelul voce sau video primit.

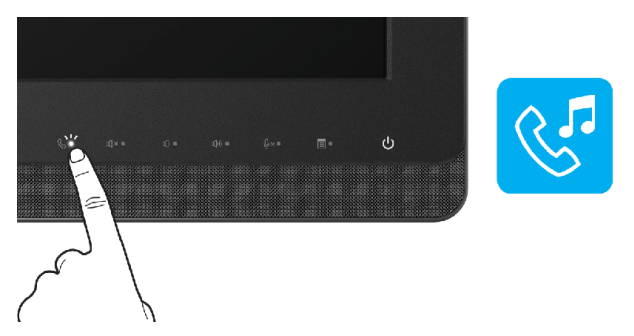

Pentru a încheia un apel voce sau video, apăsaţi butonul **Hook (Apelare)**.

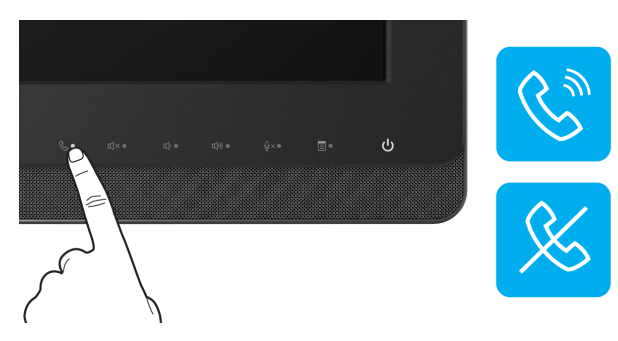

#### **2.** Mute (Silentios)

Pentru a anula sunetul, apăsaţi butonul **Mute (Silenţios)**. Când sunetul este dezactivat, indicatorul luminos al butonului Mute (Silentios) se aprinde.

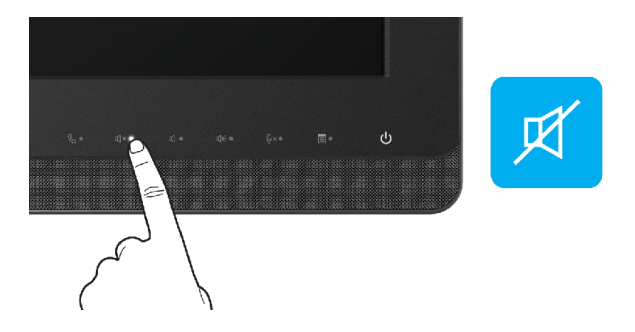

**3.** Volume Down (Reducere volum) /Volume Up (Crestere volum) Pentru a ajusta volumul, apăsați butonul Volume Down (Reducere volum) sau butonul **Volume Up (Creştere volum)**.

Meniul OSD activat indică valorile numerice aferente nivelului volumului.

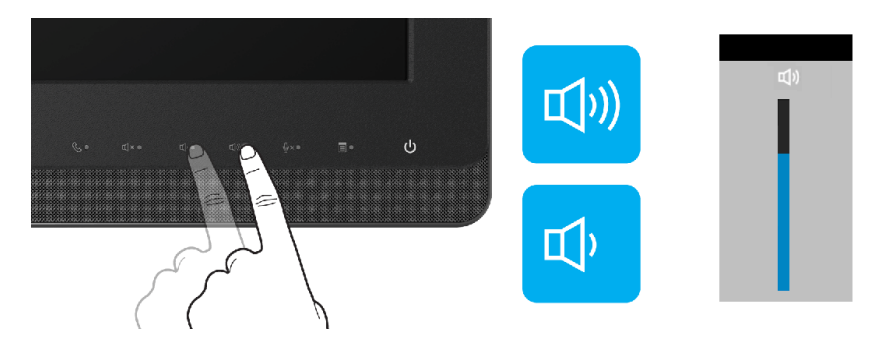

**4.** Microphone Mute (Anulare sunet microfon)

Pentru a anula sunetul microfonului, apăsaţi butonul **Microphone Mute (Anulare sunet microfon)**. Când sunetul microfonului este dezactivat, indicatorul luminos al butonului Microphone Mute (Anulare sunet microfon) se aprinde.

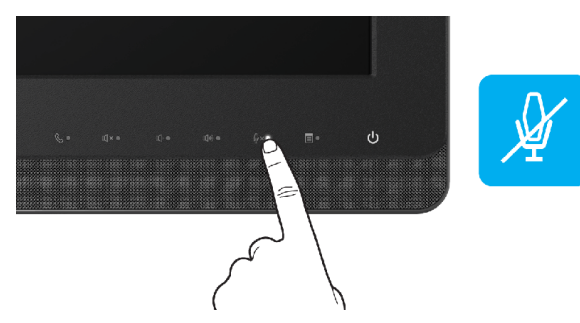

### <span id="page-40-1"></span><span id="page-40-0"></span>**Utilizarea meniului afişat pe ecran (OSD)**

#### <span id="page-40-2"></span>**Accesarea sistemului meniului**

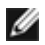

**NOTĂ**: Dacă modificati setări și apoi treceți la alt meniu sau ieșiti din meniul OSD, monitorul salvează automat modificările respective. Modificările sunt salvate şi dacă modificați setări și apoi așteptați dispariția meniului OSD.

**1.** Apăsați pe butonul **eta pentru a lansa meniul OSD și a afișa meniul principal.** 

#### **Meniul principal pentru intrarea analogică (VGA)**

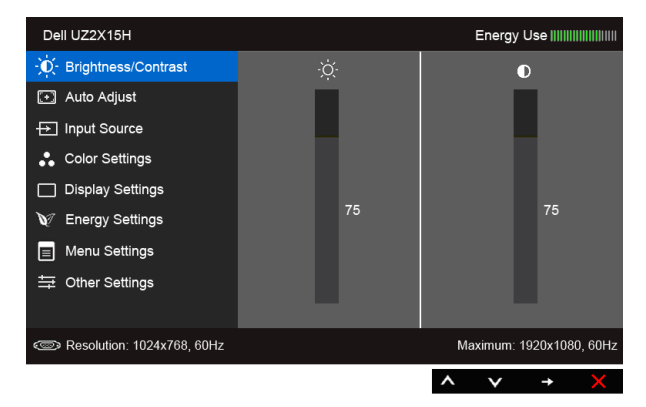

#### **Meniul principal pentru intrarea digitală (HDMI (MHL) 1/HDMI (MHL) 2)**

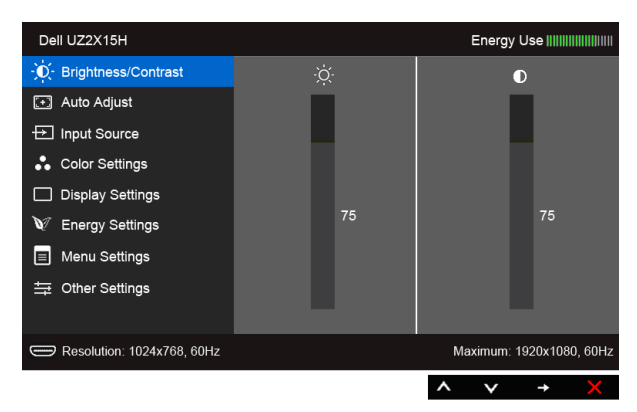

sau

#### **Meniul principal pentru intrarea digitală (DP)**

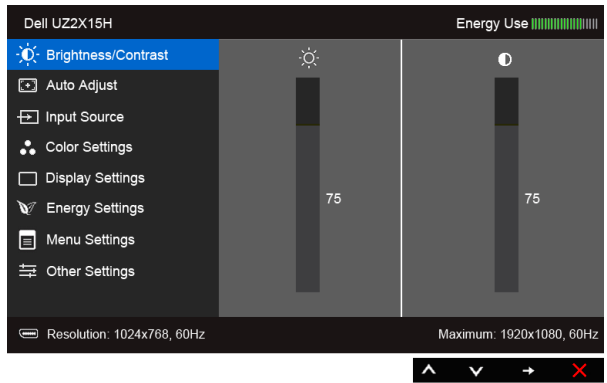

- **2.** Utilizați **a** și **v** pentru a vă deplasa între opțiunile de setare. În timp ce vă deplasați de la o pictogramă la alta, numele opțiunii este evidențiat. Consultați tabelul următor pentru a găsi o listă completă a opţiunilor disponibile pentru monitor.
- 3. Utilizați **pentru a activa opțiunea evidențiată**.
- **4.** Utilizați **a** și **v** pentru a selecta parametrul dorit.
- **5.** Utilizați **pentru a accesa bara glisantă și apoi utilizați** sau **de în funcție de** indicaţiile din meniu pentru a efectua modificările.
- **6.** Selectați **pentru** a reveni la meniul principal.

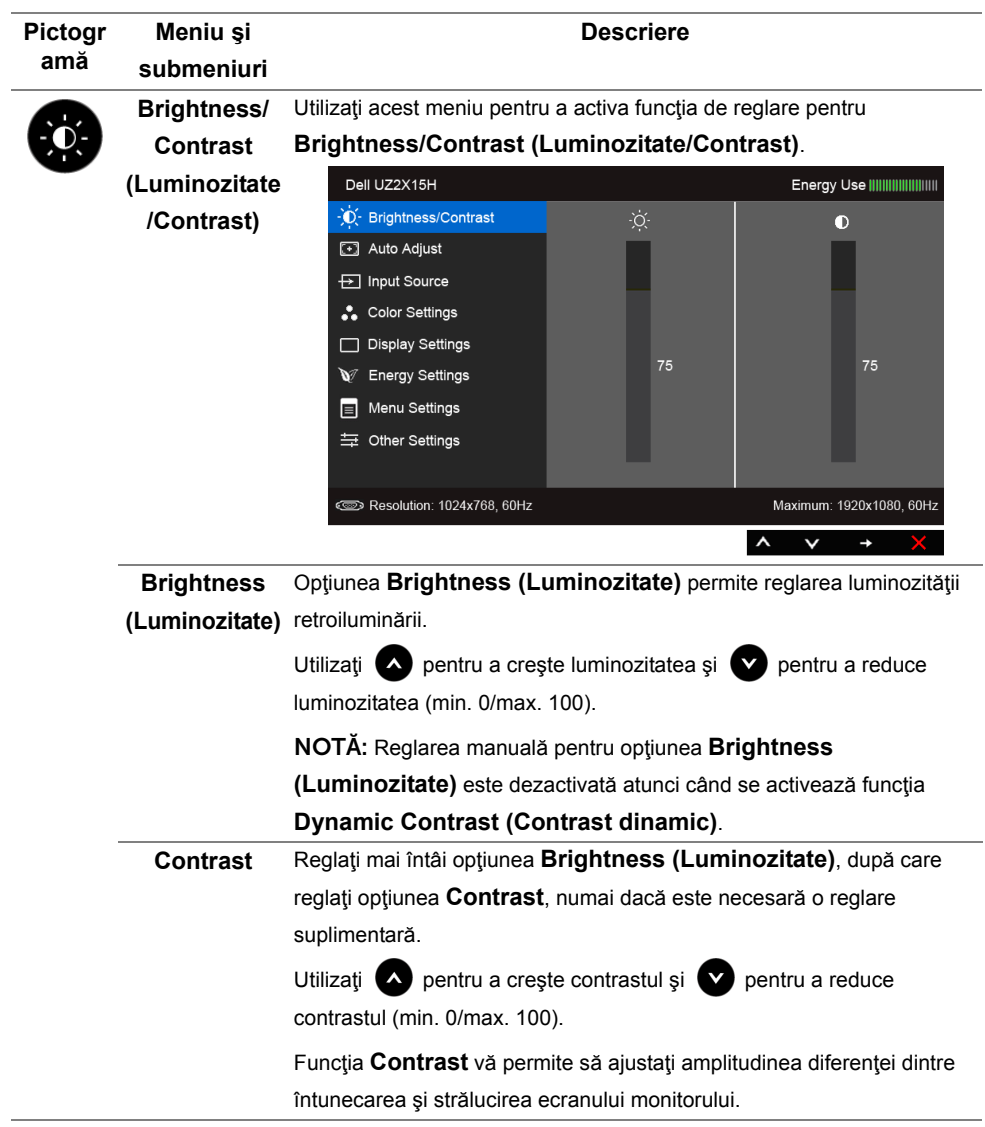

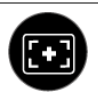

**Auto Adjust (Ajustare automată)**

Chiar dacă computerul dvs. recunoaște monitorul la pornire, funcția Auto Adjust (Ajustare automată) optimizează setările de afişare adecvate configuraţiei dvs.

Opţiunea **Auto Adjustment (Ajustare automată)** permite monitorului să se auto-ajusteze în funcție de semnalul video primit. După utilizarea opţiunii **Auto Adjustment (Ajustare automată)**, puteţi regla în continuare monitorul utilizând comenzile **Pixel Clock (Coarse) (Ceas pixel (Brut))** şi **Phase (Fine) (Fază (Fin))** din setările pentru **Display (Ecran)**.

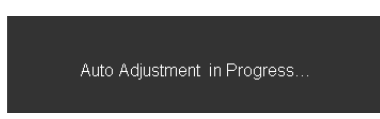

NOTĂ: În majoritatea cazurilor, funcţia **Auto Adjust (Ajustare automată)** generează cea mai bună imagine pentru configuraţia dvs.

NOTĂ: Opţiunea **Auto Adjust (Ajustare automată)** este disponibilă numai când utilizaţi conectorul (VGA) analogic.

<span id="page-43-0"></span>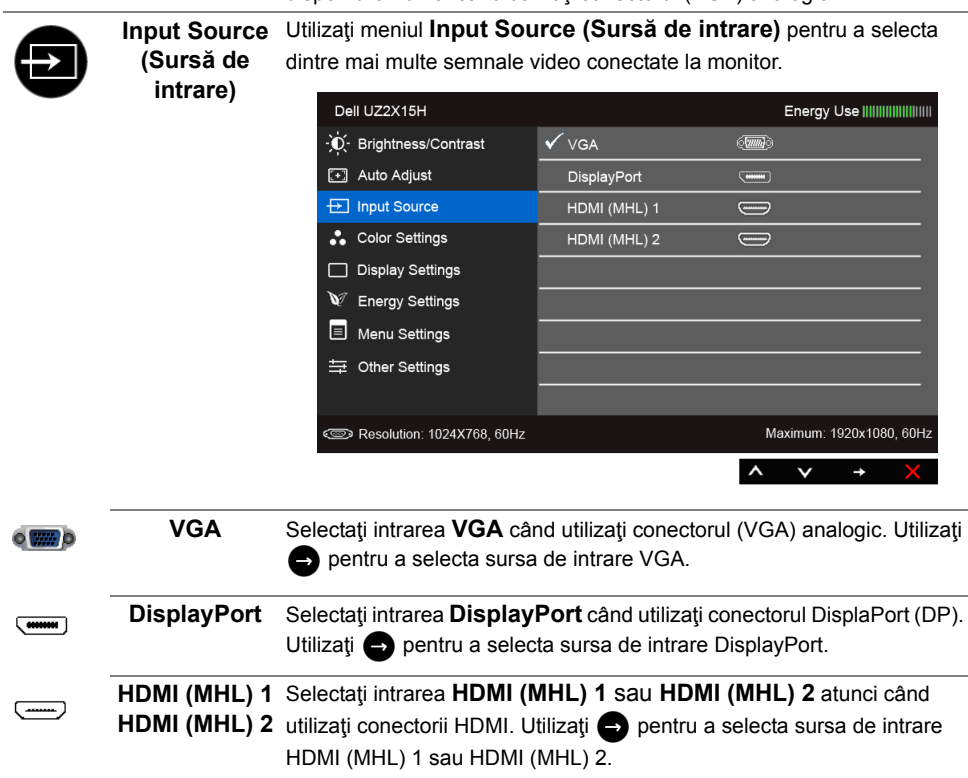

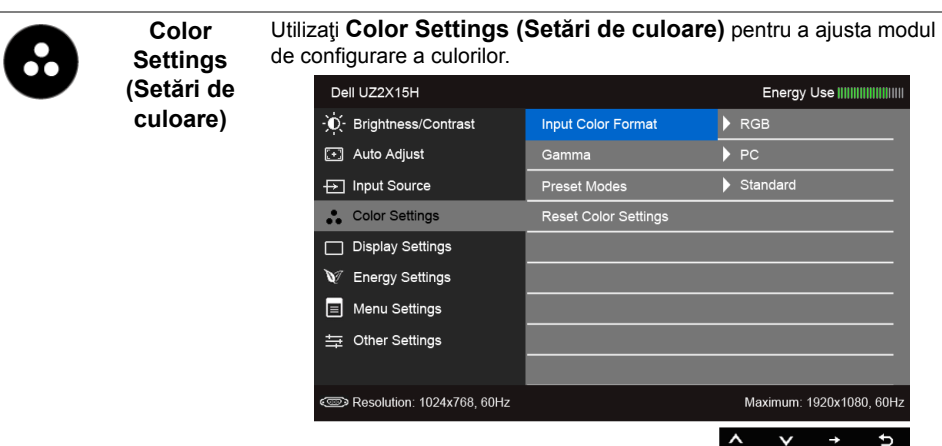

**Input Color Format (Format de culoare la intrare)**

Vă permite să setaţi modul de intrare video la:

**RGB**: Selectati această opțiune dacă monitorul dvs. este conectat la un computer (sau la un DVD player) prin utilizarea cablului HDMI (sau cablului DisplayPort); sau la dispozitive MHL prin utilizarea cablului MHL.

**YPbPr**: Selectaţi această opţiune dacă monitorul dvs. este conectat la un DVD player prin YPbPr prin utilizarea cablului HDMI (sau cablului DisplayPort); sau la dispozitive MHL prin YPbPr prin utilizarea cablului MHL.

Sau dacă setarea privind redarea culorii pentru DVD player (sau pentru dispozitivul MHL) nu este RGB.

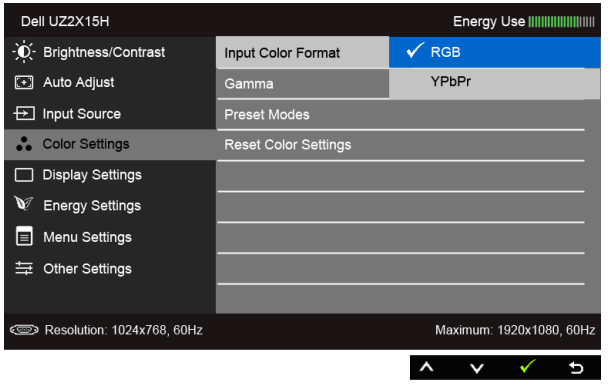

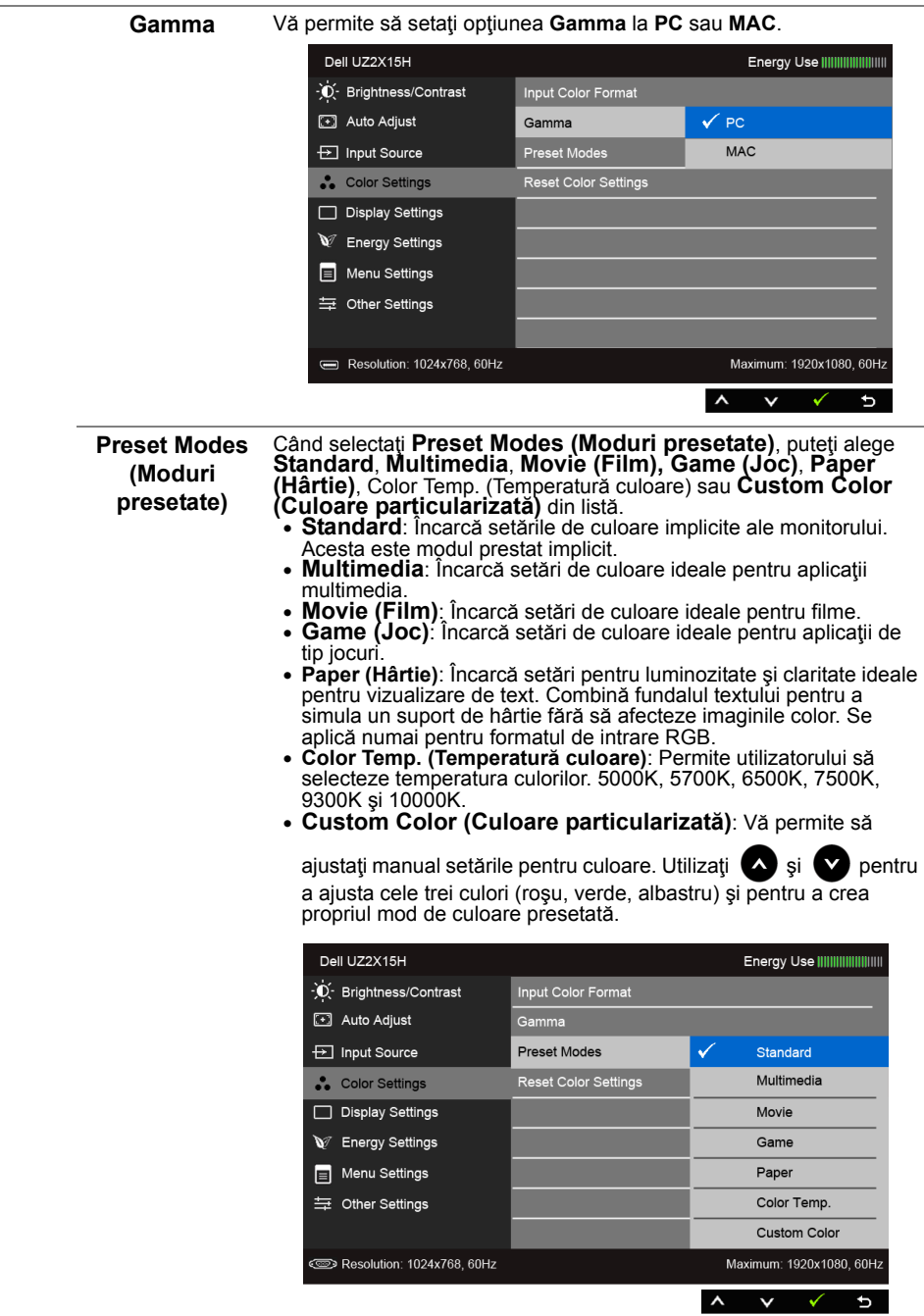

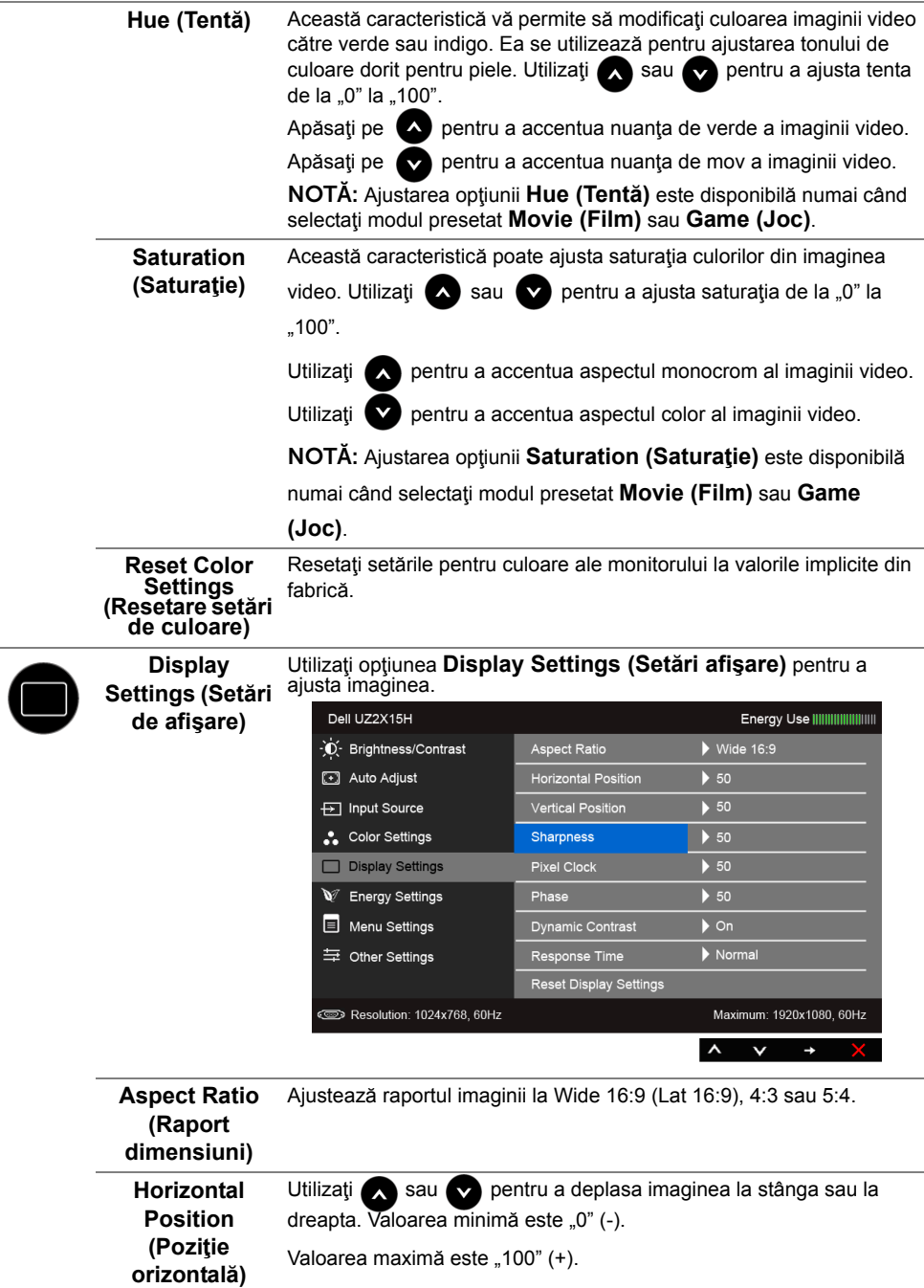

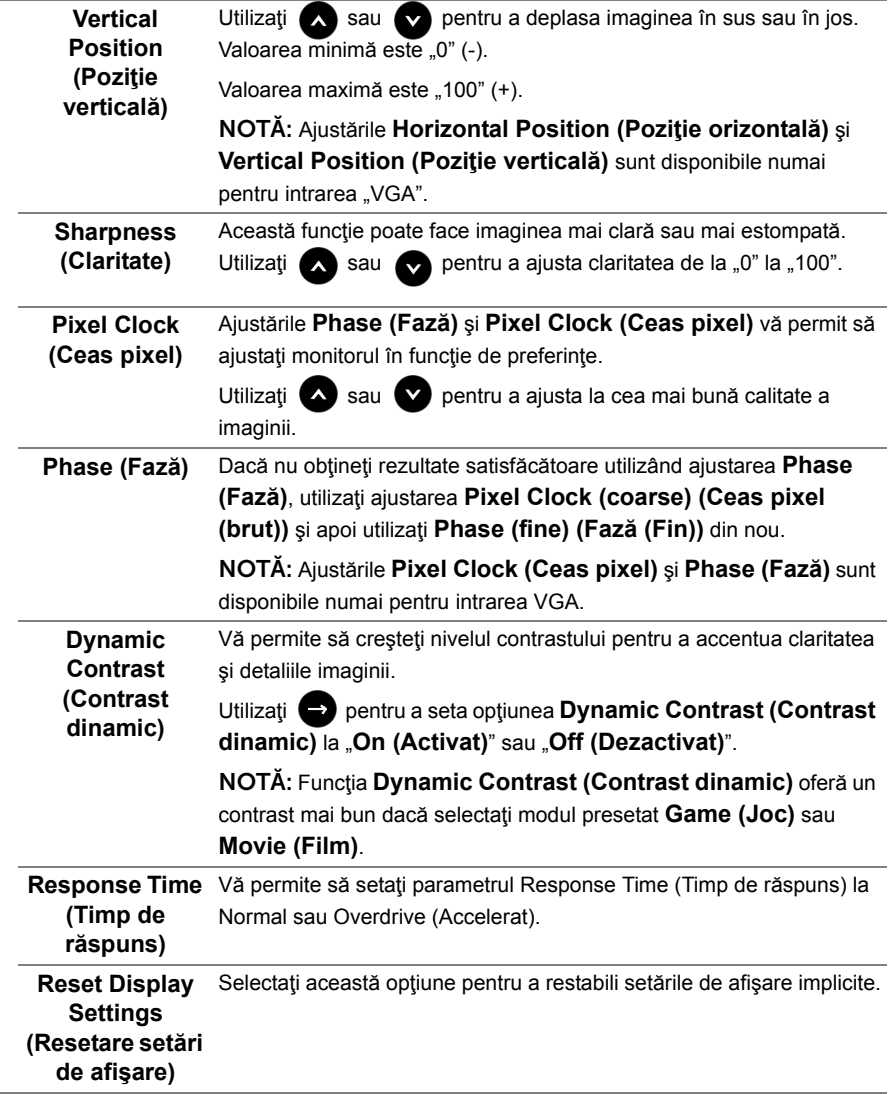

J.

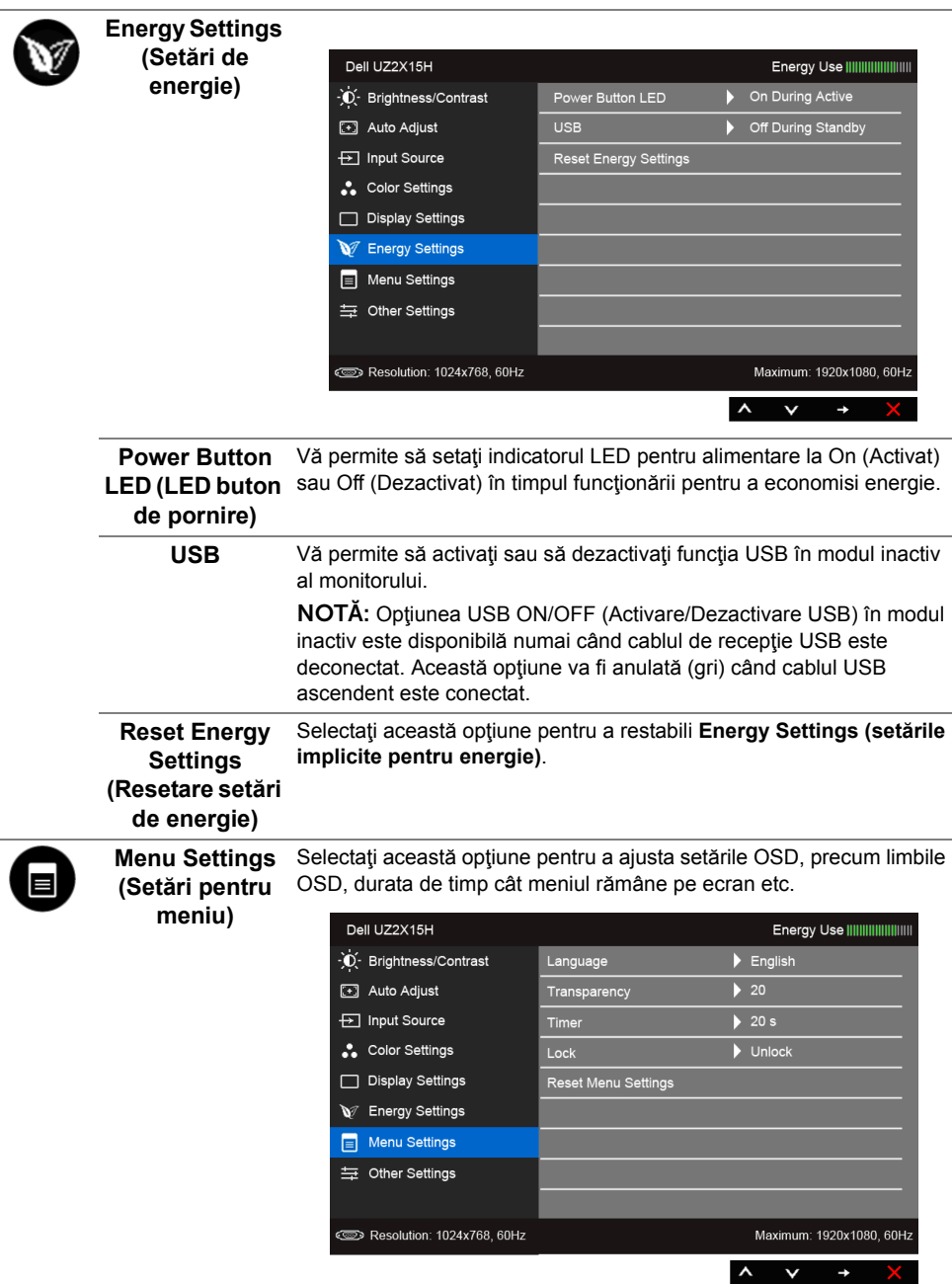

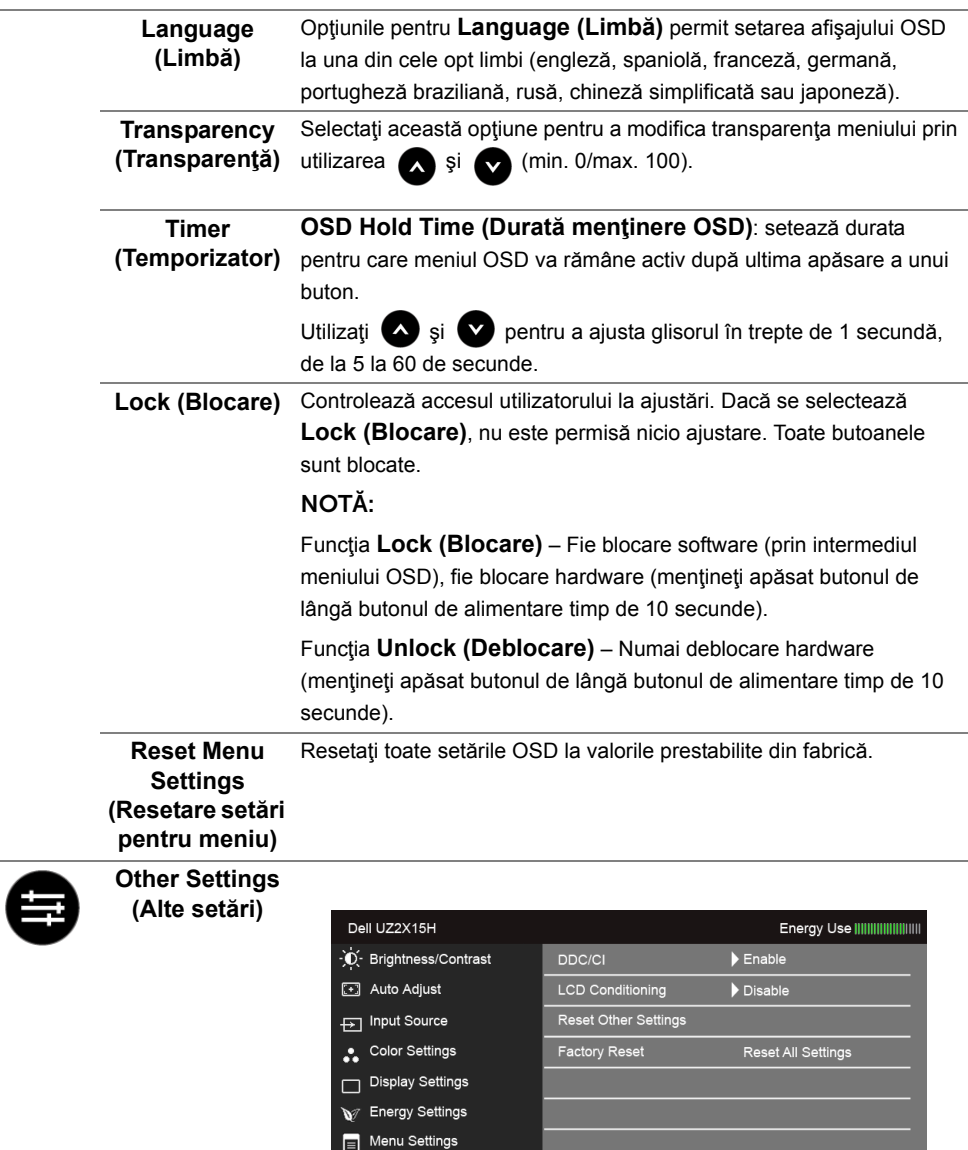

 $\Rightarrow$  Other Settings

Resolution: 1024x768, 60Hz

Maximum: 1920x1080, 60Hz

 $\rightarrow$ 

 $\lambda$   $\lambda$ 

<span id="page-49-0"></span> $\sim$ 

**DDC/CI DDC/CI** (Display Data Channel/Command Interface) permite ajustarea parametrilor monitorului dvs. (luminozitate, balans de culoare etc.) prin intermediul software-ului computerului.

> Puteți să dezactivați această caracteristică selectând **Disable (Dezactivare)**.

> Activați această caracteristică pentru a obține cea mai bună experiență de utilizare și cele mai bune performanțe din partea monitorului dvs.

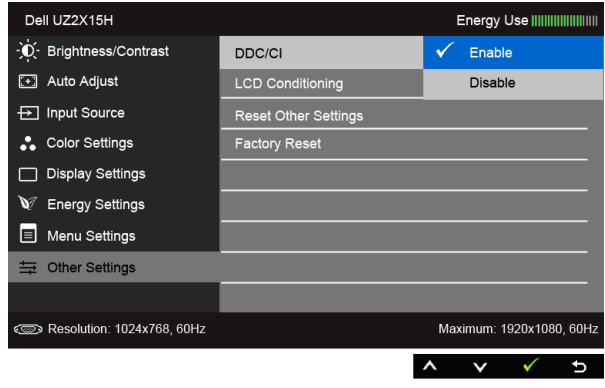

#### **LCD Conditioning (Condiţionare LCD)**

Ajută la reducerea cazurilor minore de retenţie a imaginii. În funcţie de gradul de retenție a imaginii, executarea programului ar putea necesita mai mult timp. Puteţi să activaţi această caracteristică selectând opţiunea **Enable (Activare)**.

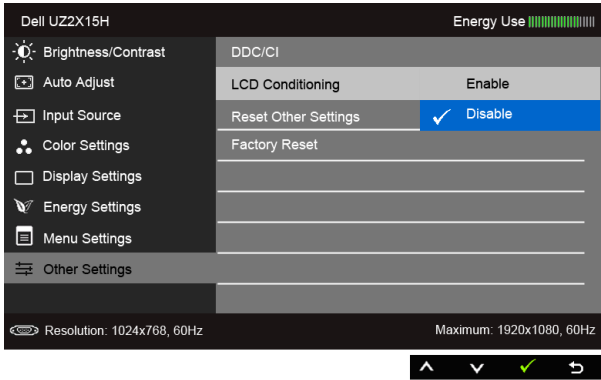

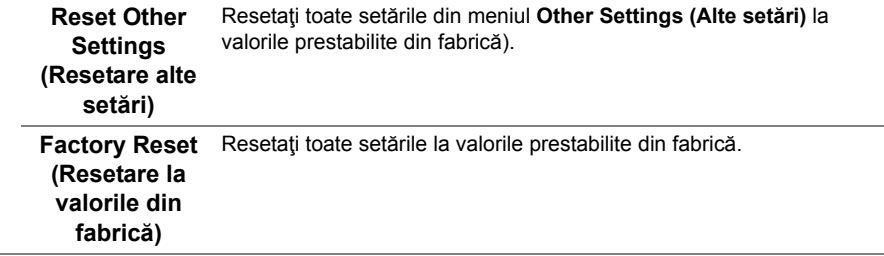

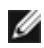

**NOTĂ:** Acest monitor are încorporată o caracteristică de calibrare automată a luminozităţii, pentru a compensa pentru îmbătrânirea LED-urilor.

#### **Mesaje de avertizare pe meniul OSD**

Când este activată caracteristica **Dynamic Contrast (Contrast dinamic)** (în aceste moduri presetate: **Game (Joc)** şi **Movie (Film)**), ajustarea manuală a luminozităţii este dezactivată.

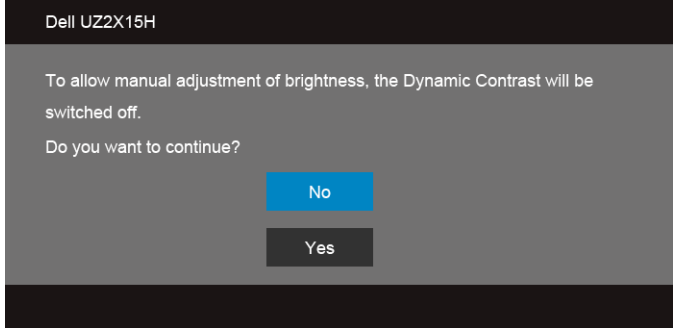

Când monitorul nu suportă un anumit mod pentru rezoluție, veți vedea următorul mesaj:

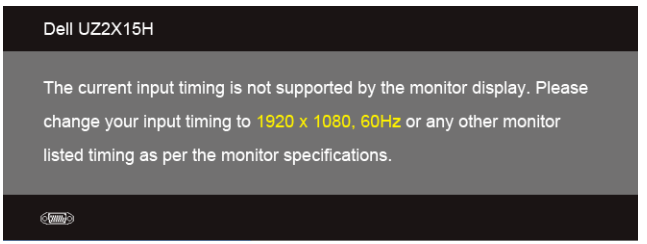

Aceasta înseamnă că monitorul nu se poate sincroniza cu semnalul primit de la computer. Pentru intervalele de frecvență orizontală și verticală compatibile cu acest monitor, consultaţi Specificaţ[iile monitorului](#page-11-1). Modul recomandat este 1920 x 1080.

Înainte de dezactivarea funcției DDC/CI veți vedea următorul mesaj:

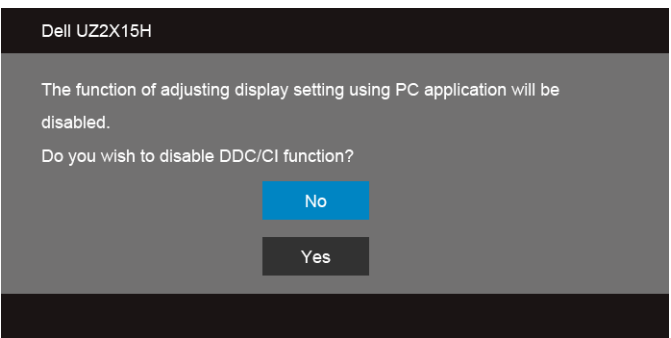

Când monitorul intră în modul **Power Save (Economisire energie)**, apare următorul mesaj:

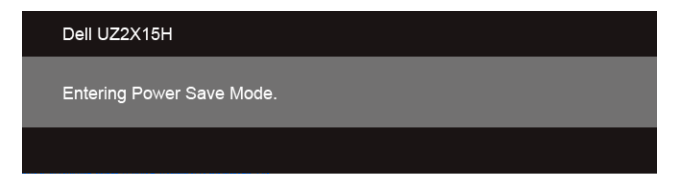

Porniti computerul și monitorul pentru a obține acces la meniul [OSD](#page-40-0).

Dacă apăsați pe orice alt buton în afara celui de pornire, următoarele mesaje vor apărea în funcție de intrarea selectată:

#### **Intrare VGA/DP/HDMI (MHL)**

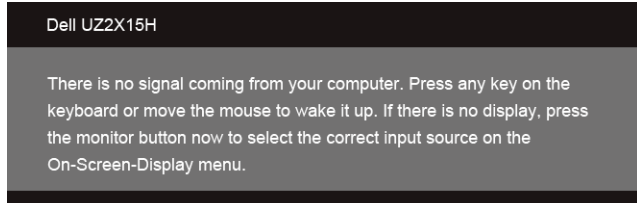

sau

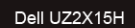

 $\bigoplus$ 

There is no signal coming from your device. Please activate your device to wake it up. If there is no display, press the monitor button now to select the correct input source on the On-Screen-Display menu.

Dacă se selectează intrarea VGA, HDMI (MHL) sau DP şi nu este conectat cablul corespunzător, se va afişa o casetă de dialog mobilă, precum cea de mai jos:

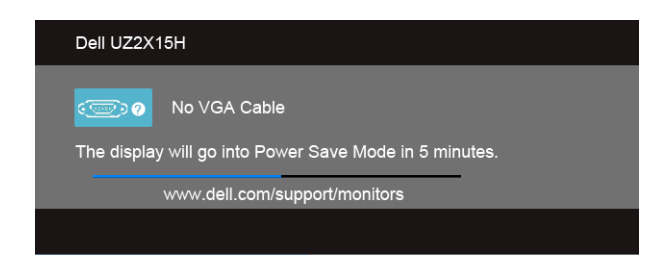

sau

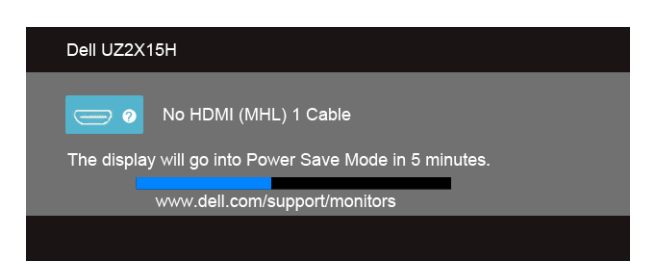

sau

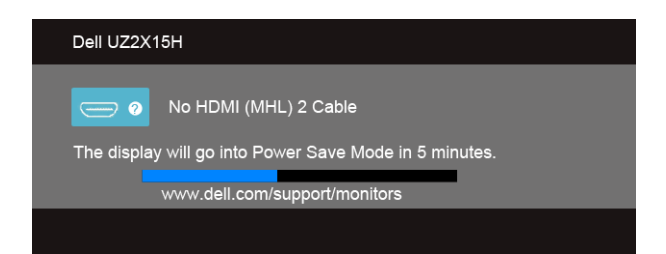

sau

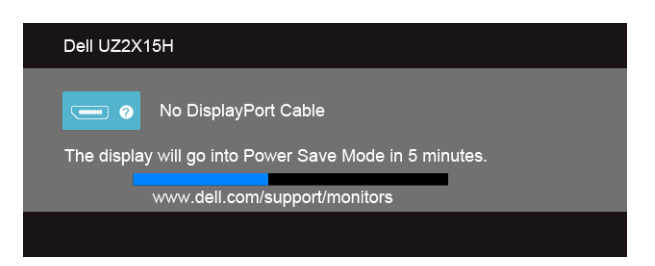

Pentru informații suplimentare, consultați [Depanarea.](#page-60-2)

### <span id="page-55-0"></span>**Utilizarea caracteristicii de înclinare (pentru UZ2215H şi UZ2715H)**

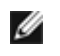

**NOTĂ**: Această secțiune este valabilă pentru un monitor cu stativ. La achiziția unui alt stativ, pentru instructiuni de demontare, consultati ghidul de instalare al stativului respectiv.

#### **Înclinarea**

Cu stativul fixat la monitor, puteți să înclinați monitorul pentru a obține un unghi de vizionare cât mai confortabil.

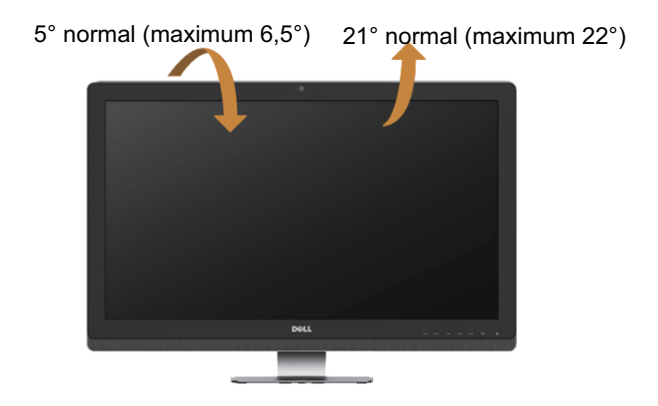

Ø **NOTĂ:** Stativul este detaşat în momentul expedierii monitorului din fabrică.

### <span id="page-56-0"></span>**Utilizarea caracteristicilor de înclinare, pivotare şi extindere pe verticală (pentru UZ2315H).**

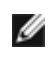

**NOTĂ:** Această secţiune este valabilă pentru un monitor cu stativ. La achiziţia unui alt stativ, pentru instrucțiuni de demontare, consultați ghidul de instalare al stativului respectiv.

#### **Înclinarea, pivotarea**

Cu stativul fixat la monitor, puteți să înclinați și să pivotați monitorul pentru a obține un unghi de vizionare cât mai confortabil.

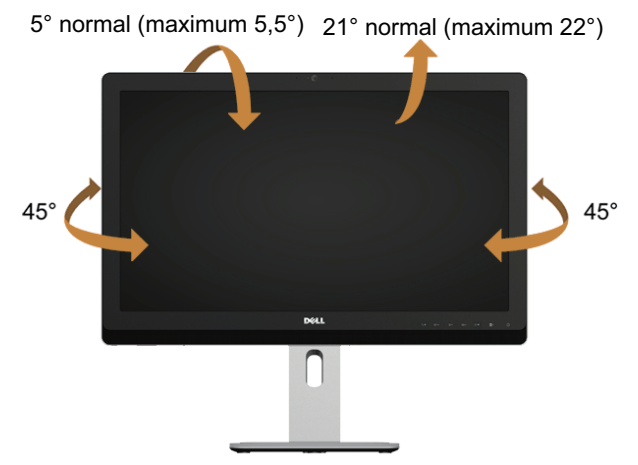

**NOTĂ:** Stativul este detaşat în momentul expedierii monitorului din fabrică. Ø

#### <span id="page-56-1"></span>**Extindere pe verticală**

**NOTĂ:** Stativul se extinde pe verticală cu până la 125 mm. W

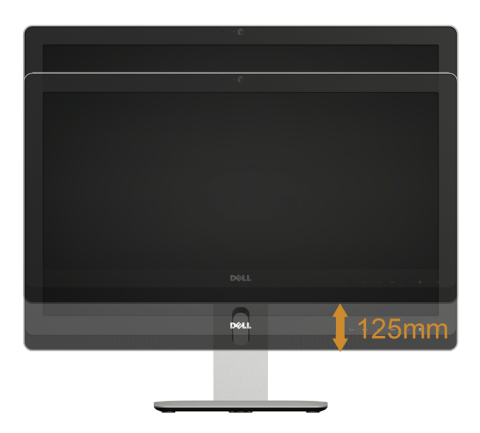

#### **Rotirea monitorului**

Înainte de a roti monitorul, acesta trebuie să fie extins la maximum pe verticală (Extindere [pe vertical](#page-56-1)ă) şi trebuie să fie înclinat în sus la maximul pentru a se evita lovirea marginii inferioare a monitorului..

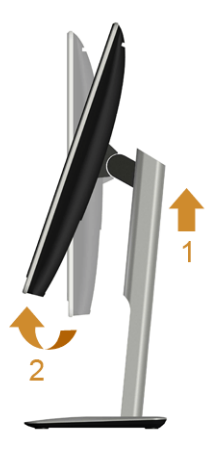

#### **Rotirea în sens orar**

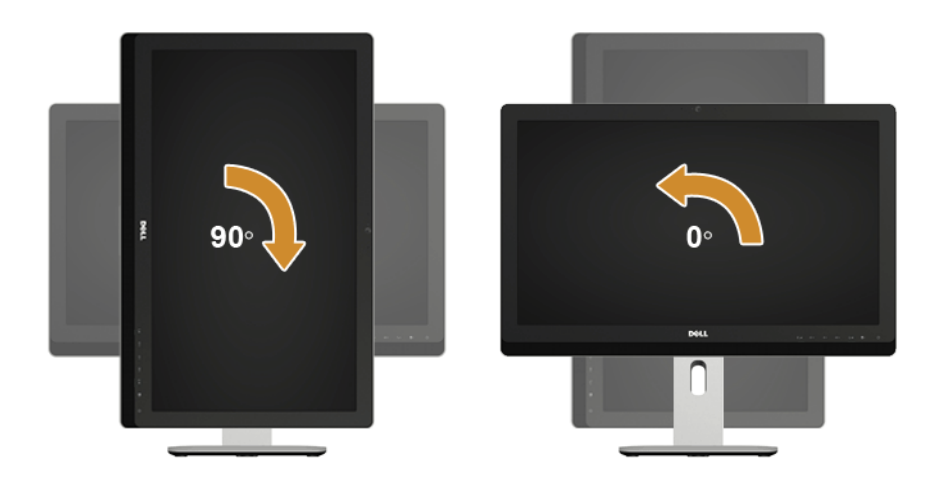

### <span id="page-58-0"></span>**Ajustarea setărilor de rotire a afişajului pentru sistemul dvs. (pentru UZ2315H)**

După ce rotiți monitorul, va trebui să finalizați procedura de mai jos pentru a ajusta setările rotire a afişajului pentru sistemul dvs.

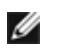

**NOTĂ:** Dacă folosiţi monitorul împreună cu un computer non-Dell, trebuie să accesaţi site-ul web al driverului video sau site-ul web al producătorului computerului pentru a obţine informaţii cu privire la rotirea conţinutului afişajului dvs.

Pentru a ajusta setările de rotire a afişajului:

- **1.** Faceţi clic dreapta pe desktop şi faceţi clic pe **Properties (Proprietăţi)**.
- **2.** Selectaţi fila **Settings (Setări)** şi faceţi clic pe **Advanced (Avansat)**.
- **3.** Dacă aveţi o placă video ATI, selectaţi fila **Rotation (Rotaţie)** şi setaţi rotaţia dorită.
- **4.** Dacă aveţi o placă video nVidia, faceţi clic pe fila **nVidia**, în coloana din partea stângă selectați **NVRotate** și apoi selectați rotația dorită.
- **5.** Dacă aveţi o placă video Intel®, selectaţi fila plăcii video **Intel**, faceţi clic pe **Graphic Properties (Proprietăţi video)**, selectaţi fila **Rotation (Rotaţie)** şi apoi setaţi rotaţia dorită.
- **NOTĂ**: Dacă nu vedeți opțiunea de rotire sau dacă aceasta nu funcționează corect, Ø accesaţi **www.dell.com/support** şi descărcaţi cel mai recent driver pentru placa dvs. video.

#### <span id="page-60-2"></span><span id="page-60-0"></span>**4 Depanarea**

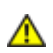

**AVERTISMENT:** Înainte de a începe vreuna din procedurile din această sectiune, urmați indicațiile din secțiunea Instrucț[iuni privind siguran](#page-68-4)ța.

#### <span id="page-60-1"></span>**Testarea automată**

Monitorul dvs. oferă o funcție de testare automată, care vă permite să verificați dacă monitorul funcţionează corect. Dacă monitorul şi computerul sunt conectate corect, însă ecranul monitorului rămâne stins, executați testarea automată a monitorul efectuând următorii paşi:

- **1.** Opriţi atât computerul, cât şi monitorul.
- **2.** Decuplaţi cablul video din partea posterioară a computerului. Pentru a asigura functionarea corectă a Testării automate, îndepărtați toate cablurile digitale și analogice din partea posterioară a computerului.
- **3.** Porniţi monitorul.

Caseta de dialog mobilă trebuie să apară pe ecran (pe fundal negru) dacă monitorul functionează corect, dar nu poate detecta un semnal video. În modul de testare automată, LED-ul pentru alimentare rămâne alb. De asemenea, în funcție de intrarea selectată, unul din dialogurile prezentate mai jos se va derula continuu pe ecran.

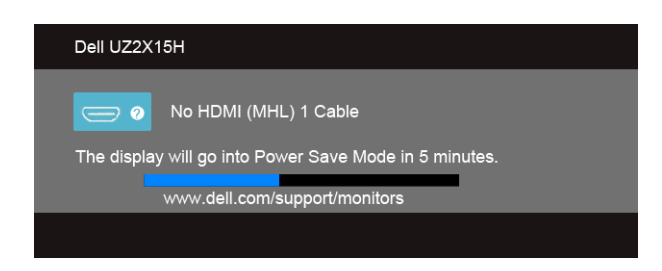

sau

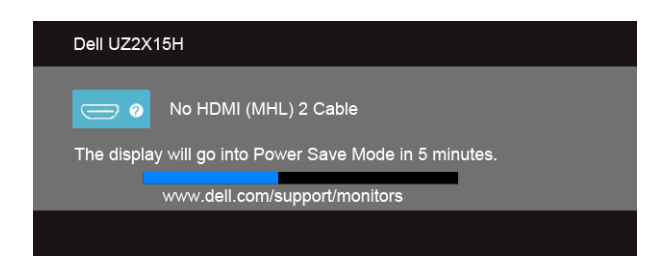

sau

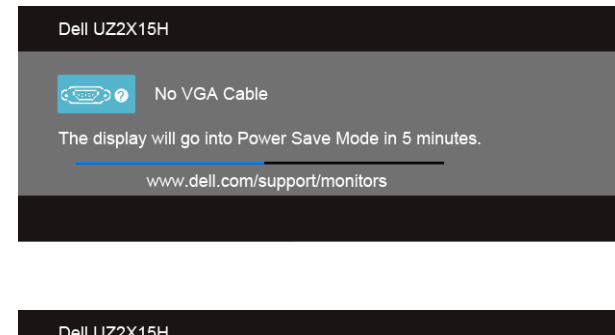

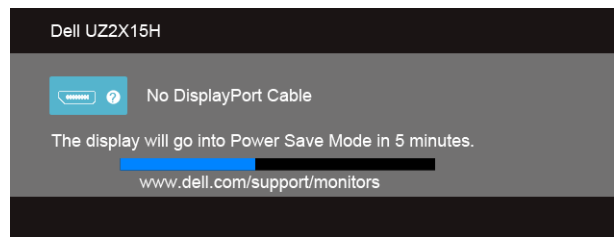

- **4.** Această casetă apare și în cursul funcționării normale a sistemului, în cazul decuplării sau deteriorării cablului video.
- **5.** Opriti monitorul și reconectați cablul video; apoi porniți atât computerul, cât și monitorul.

Dacă ecranul monitorului rămâne gol după ce aplicaţi procedura anterioară, verificaţi controllerul video și computerul, deoarece monitorul funcționează corect.

### <span id="page-61-0"></span>**Diagnosticarea încorporată**

Monitorul dvs. include un instrument de diagnosticare încorporat, care vă ajută să determinaţi dacă un comportament anormal al ecranului pe care îl întâlniţi reprezintă o problemă a monitorului sau a computerului şi plăcii video.

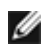

**NOTĂ:** Puteţi executa diagnosticarea încorporată numai atunci când cablul video este decuplat, iar monitorul se află în *modul de testare automată*.

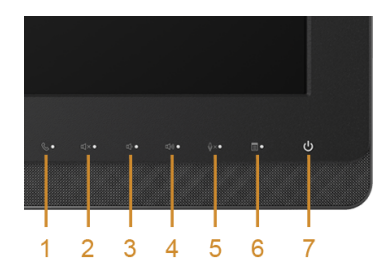

Pentru a executa diagnosticarea încorporată, efectuați următoarele.

- 1. Asigurati-vă că ecranul este curat (fără particule de praf pe suprafața ecranului)
- **2.** Decuplaţi cablurile video din partea posterioară a computerului sau monitorului. Monitorul va intra în modul de testare automată.
- **3.** Apăsați și țineți apăsat simultan **Butonul 3** și **Butonul 6** de pe panoul frontal timp de 2 secunde. Va apărea un ecran gri.
- **4.** Inspectaţi cu atenţie ecranul pentru a detecta elemente anormale.
- **5.** Apăsaţi din nou pe **Butonul 6** de pe panoul frontal. Culoarea ecranului se modifică în roşu.
- **6.** Inspectaţi afişajul pentru a detecta elemente anormale.
- **7.** Repetati pasii 5 si 6 pentru a inspecta ecranul cu verde, albastru, negru, alb și ecranul de text.

Testul se încheie când apare ecranul de text. Pentru a ieşi, apăsaţi din nou pe **Butonul 6**.

Dacă nu detectați nimic anormal pe ecran în timpul folosirii instrumentului de diagnosticare încorporat, monitorul funcționează corect. Verificați placa video și computerul.

#### <span id="page-62-0"></span>**Probleme comune**

Următorul tabel conţine informaţii generale despre probleme comune ale monitorului pe care le puteți întâlni și soluțiile posibile:

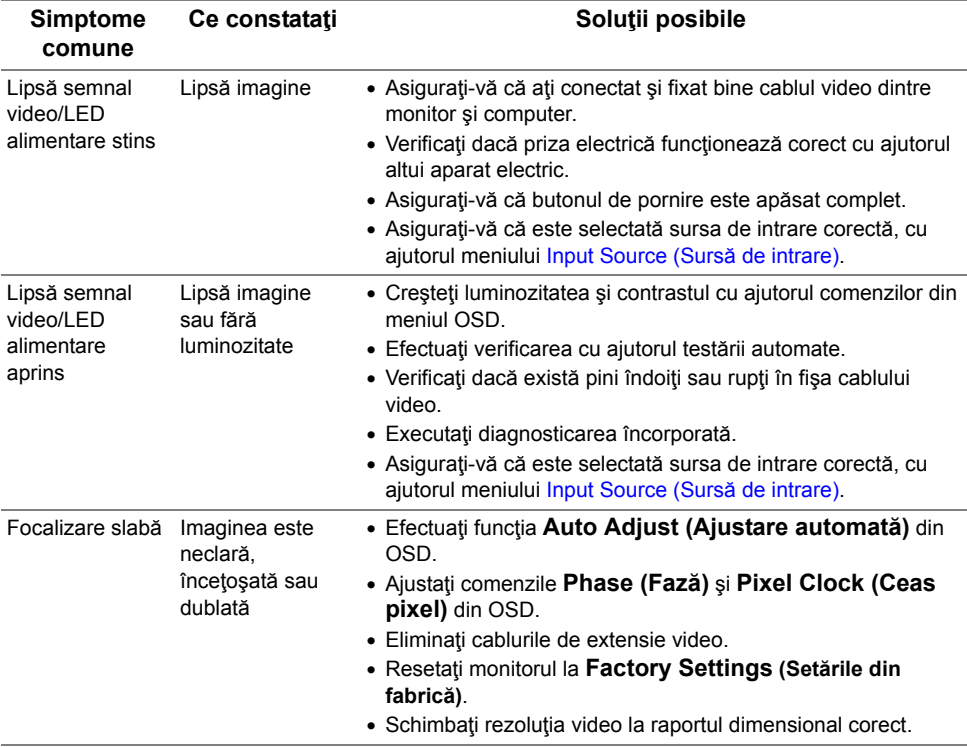

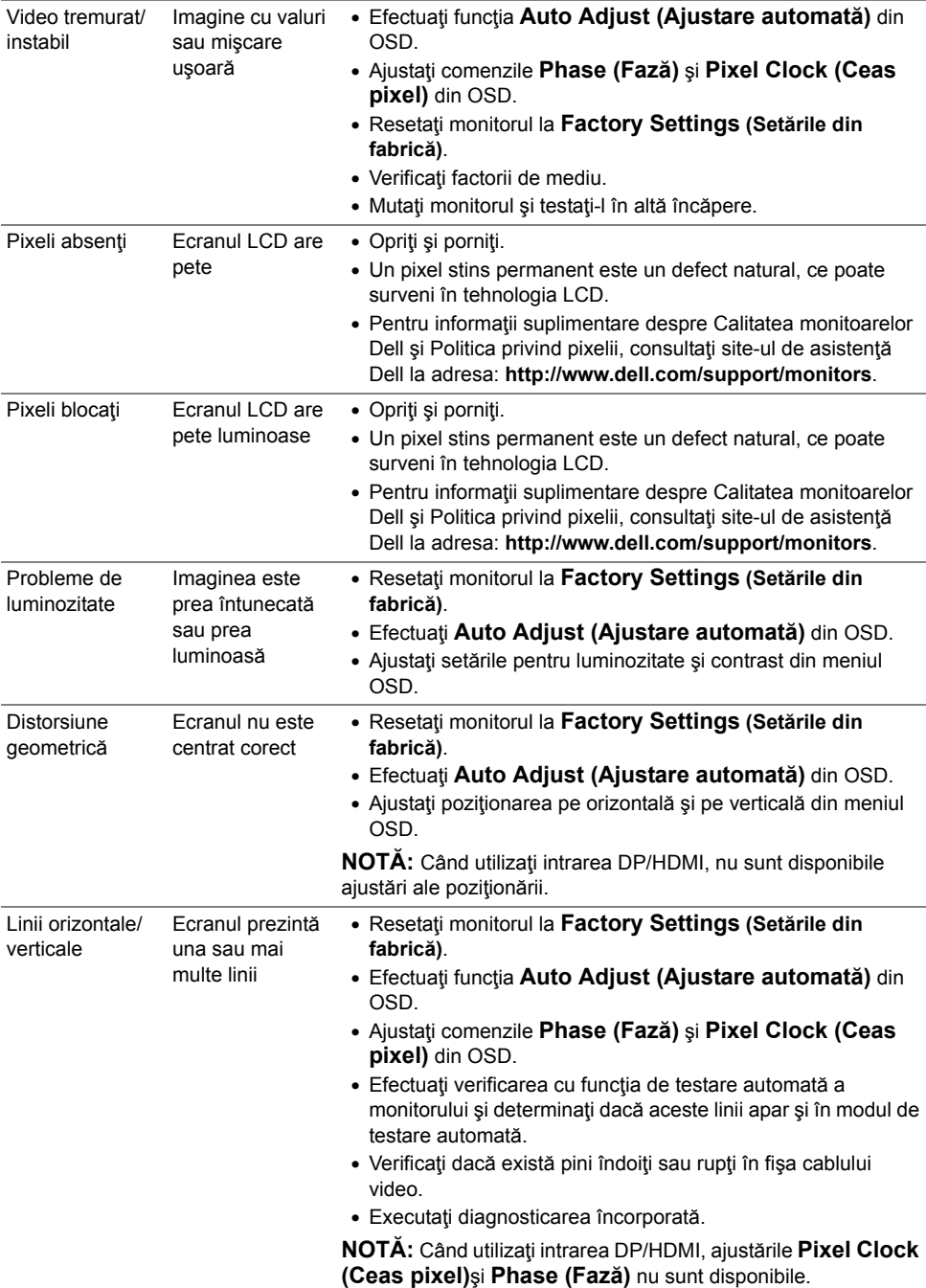

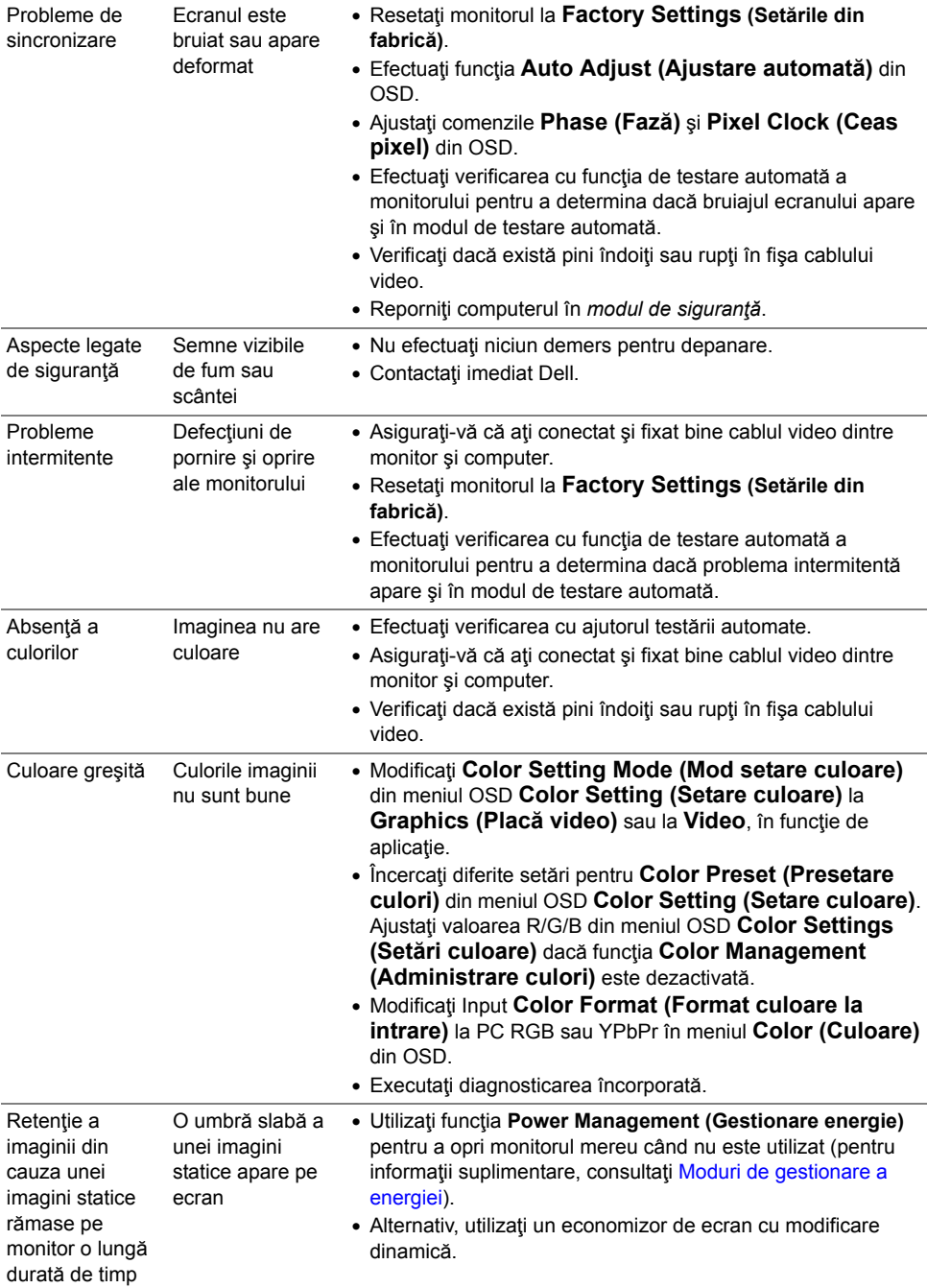

### <span id="page-65-0"></span>**Probleme specifice produsului**

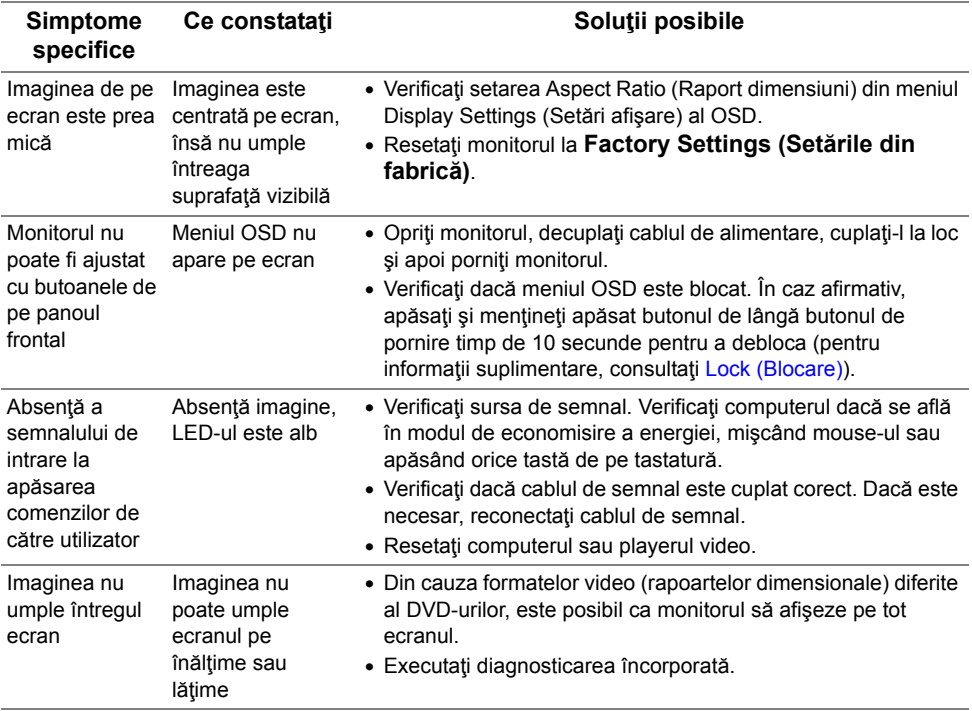

### <span id="page-66-1"></span><span id="page-66-0"></span>**Probleme specifice interfeţei Universal Serial Bus (USB)**

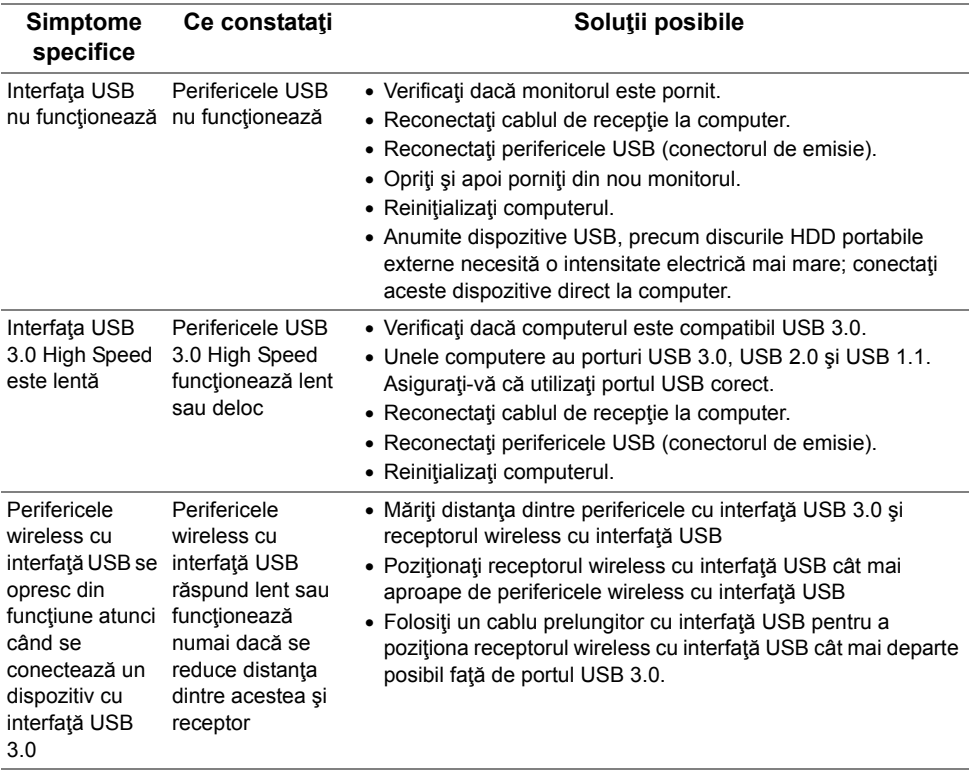

### <span id="page-67-2"></span><span id="page-67-0"></span>**Probleme specifice interfeţei Mobile High-Definition Link (MHL)**

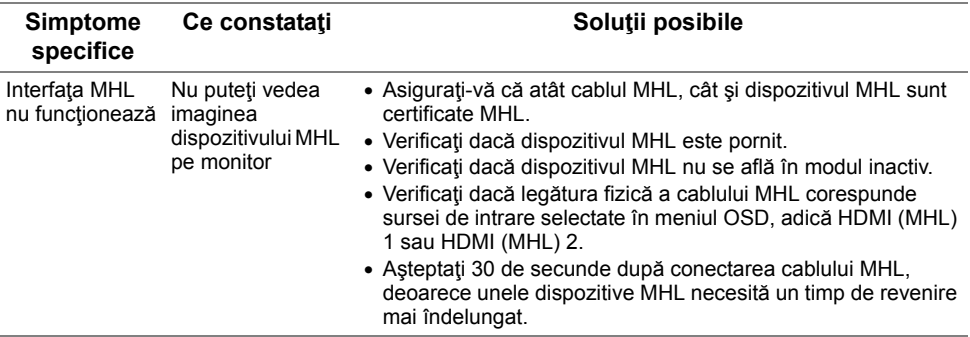

## <span id="page-67-1"></span>**Probleme specifice** Microsoft® Lync®

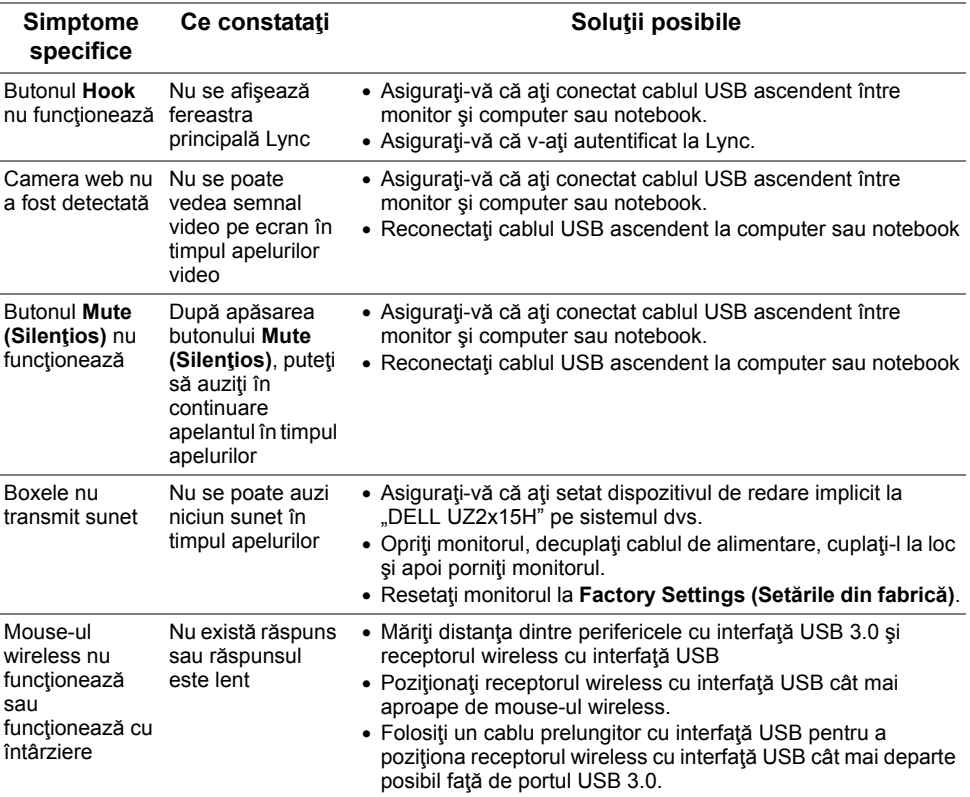

#### **AVERTISMENT: Instrucţiuni privind siguranţa**

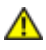

<span id="page-68-4"></span><span id="page-68-0"></span>**AVERTISMENT: Utilizarea altor comenzi, ajustări sau proceduri decât cele specificate în această documentaţie poate conduce la electrocutări, pericole electrice şi/sau pericole mecanice.**

Pentru informaţii referitoare la instrucţiunile de siguranţă, consultaţi *Ghidul informativ al produsului*.

### <span id="page-68-1"></span>**Înştiinţări FCC (Numai pentru SUA) şi alte informaţii privind omologarea**

Pentru înstiințări FCC și alte informații privind omologarea, consultați site-ul web dedicat conformității legale, aflat la adresa www.dell.com\regulatory\_compliance.

### <span id="page-68-3"></span><span id="page-68-2"></span>**Contactaţi Dell**

**Pentru clienţii din Statele Unite, sunaţi la numărul 800-WWW-DELL (800-999-3355).**

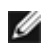

**NOTĂ:** Dacă nu dispuneţi de o conexiune activă la internet, puteţi găsi informaţii de contact în factura de achizitie, în broșura din ambalaj, pe chitanță sau în catalogul de produse Dell.

**Dell oferă mai multe opţiuni de asistenţă şi service online şi prin telefon. Disponibilitatea diferă în funcţie de ţară şi produs, iar unele servicii ar putea să nu fie disponibile în zona dvs.** 

**Pentru a obţine online materiale de asistenţă pentru monitor:**

**1.** Vizitaţi **www.dell.com/support/monitors**.

#### **Pentru a contacta Dell în legătură cu vânzări, asistenţă tehnică sau servicii pentru clienţi:**

- **1.** Vizitaţi **www.dell.com/support**.
- **2.** Verificaţi ţara sau regiunea dvs. în meniul derulant **Choose A Country/Region (Alegeţi o ţară/regiune)** aflat în partea din stânga-sus a acestei pagini.
- **3.** Faceţi clic pe **Contact Us (Contactaţi-ne)** în partea stângă a acestei pagini.
- **4.** Selectați legătura corespunzătoare serviciului sau asistenței de care aveți nevoie.
- **5.** Alegeţi metoda de contactare a Dell care vă convine.

#### <span id="page-69-0"></span>**Instalarea monitorului**

#### **Setarea rezoluţiei de afişare**

Pentru performante maxime de afisare cu sistemul de operare Microsoft<sup>®</sup> Windows<sup>®</sup>, setati rezoluția de afișare la 1920 x 1080 pixeli efectuând următorii pași:

În Windows $^{\circledR}$  7, Windows $^{\circledR}$  8 si Windows $^{\circledR}$  8.1:

- **1.** Numai pentru Windows® 8 sau Windows® 8.1, selectaţi dala Desktop pentru a comuta la desktopul clasic.
- **2.** Faceţi clic dreapta pe desktop şi faceţi clic pe **Screen Resolution (Rezoluţie ecran)**.
- **3.** Faceţi clic pe lista derulantă pentru rezoluţia ecranului şi selectaţi 1920 x 1080.
- **4.** Faceţi clic pe **OK**.

În Windows® 10:

- **1.** Faceţi clic dreapta pe desktop şi faceţi clic pe **Display settings (Setări afişare)**.
- **2.** Faceţi clic pe **Advanced display settings (Setări avansate pentru afişaj)**.
- **3.** Faceţi clic pe lista derulantă pentru rezoluţie şi selectaţi **1920 x 1080**.
- **4.** Faceţi clic pe **Apply (Aplicare)**.

Dacă nu este afişată opţiunea recomandată, este posibil să fie necesară actualizarea driverului video. Alegeti de mai jos scenariul care descrie cel mai bine sistemul pe care îl utilizați și urmați pașii specificați pentru următoarele cazuri.

#### **Dacă aveţi un computer Dell™ desktop sau portabil cu acces la internet**

- **1.** Accesaţi **www.dell.com/support**, introduceţi codul de service şi descărcaţi cel mai recent driver pentru placa dvs. video.
- **2.** După instalarea driverelor pentru adaptorul grafic, încercați să setați din nou rezoluția la **1920 x 1080**.

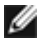

**NOTĂ:** Dacă nu puteţi seta rezoluţia la 1920 x 1080, contactaţi Dell™ pentru a solicita un adaptor grafic care să suporte aceste rezoluții.

#### **Dacă aveţi un computer desktop sau portabil sau o placă video non-Dell™**

În Windows $^{\circledR}$  7, Windows $^{\circledR}$  8 si Windows $^{\circledR}$  8.1:

- **1.** Numai pentru Windows® 8 sau Windows® 8.1, selectati dala Desktop pentru a comuta la desktopul clasic.
- **2.** Faceţi clic dreapta pe desktop şi clic pe **Personalization (Personalizare)**.
- **3.** Faceţi clic pe **Change Display Settings (Modificare setări de afişare)**.
- **4.** Faceţi clic pe **Advanced Settings (Setări avansate)**.
- **5.** Identificaţi furnizorul controllerului dvs. video din descrierea prezentată în partea de sus a ferestrei (de ex. NVIDIA, ATI, Intel etc.).
- **6.** Căutați pe site-ul web al furnizorului plăcii video drivere actualizate (de exemplu http:/ /www.ATI.com SAU http://www.NVIDIA.com).
- **7.** După instalarea driverelor pentru adaptorul grafic, încercaţi să setaţi din nou rezoluţia la **1920 x 1080**.

În Windows® 10:

- **1.** Faceţi clic dreapta pe desktop şi faceţi clic pe **Display settings (Setări afişare)**.
- **2.** Faceţi clic pe **Advanced display settings (Setări avansate pentru afişaj)**.
- **3.** Faceţi clic pe **Display adapter properties (Proprietăţi adaptor de afişare)**.
- **4.** Identificaţi furnizorul controllerului dvs. video din descrierea prezentată în partea de sus a ferestrei (de ex. NVIDIA, ATI, Intel etc.).
- **5.** Căutați pe site-ul web al furnizorului plăcii video drivere actualizate (de exemplu http:/ /www.ATI.com SAU http://www.NVIDIA.com).
- **6.** După instalarea driverelor pentru adaptorul grafic, încercați să setați din nou rezoluția la **1920 x 1080**.

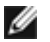

**NOTĂ:** Dacă nu puteţi seta rezoluţia recomandată, contactaţi producătorul computerului sau achizitionați un adaptor grafic care să suporte rezoluția video.